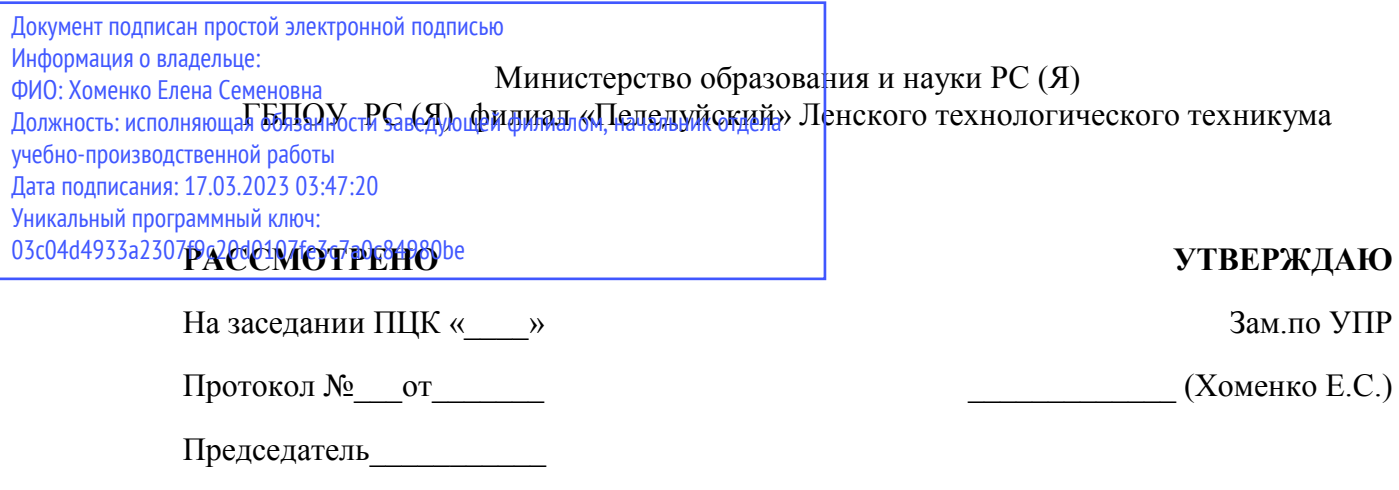

Методические рекомендации

по выполнению практических работ

по дисциплине OП.01 Основы информационных технологии

для обучающихся очной формы обучения

программы подготовки квалифицированных рабочих (служащих) по профессии 09.01.03 Мастер по обработке цифровой информации

2020 г. Пеледуй

Методические рекомендации по выполнению практических работ разработаны в соответствии с ФГОС по профессии 09.01.03 «Мастер по обработке цифровой информации», утвержденный приказом Министерства образования и науки РФ № 854 от 02 августа 2013 г., на основе программы учебной дисциплины ОП.01. «Основы информационных технологий».

Предназначены для формирования у студентов общих и профессиональных компетенций.

Содержание практических работ представлены заданиями следующего содержания:

- 1. Операционная система персонального компьютера
- 2. Файловые системы. Форматы файлов.
- 3. Технологии создания и обработки текстовой информации
- 4. Организация вычислений
- 5. Основы изображения
- 6. Мультимедийные технологии обработки и представления информации
- 7. Монтаж и улучшение изображений
- 8. Технология сбора и хранения информации. Понятие баз данных
- 9. Глобальная сеть интернет

### **Практическое занятие № 1**

## **Тема: Работа в операционной системе Windows 7: включение, выключение, управление сеансами и задачами, выполняемыми операционной системой персонального компьютера.**

#### *Теоретические основы работы:*

### *Элементы рабочего стола*

*Рабочий стол* – это графическая среда, на которой отображаются объекты Windows и элементы управления Windows. *Панель задач* – тоже очень важный элемент управления.

На Рабочем столе находятся *ярлыки* (значки, пиктограммы), которые делятся на две группы: *системные* и *пользовательские*.

*Системные* входят в состав операционной системы и обязательно находятся на Рабочем столе. Это следующие значки: Мой компьютер, Мои документы, Корзина, Сетевое окружение, InternetExplorer. Их, как правило, нельзя переименовать и сменить им значок.

*Пользовательские* ярлыки создаются пользователями ПК для быстрого доступа к файлам, папкам и быстрого открытия программ. Чаще всего пользовательский ярлык отличается чёрной стрелкой в углу.

*1. Мой компьютер.* С помощью этого значка можно просмотреть любые диски (в том числе CD, DVD, дискеты, флеш-карты и другое оборудование), разыскать на них нужные папки и файлы и поработать с ними.

*2. Корзина –* специальный объект Windows, выполняющий функцию контейнера.Она служит для временного хранения удаляемых объектов. Любой объект можно восстановить из Корзины, причём он восстановится в ту папку, из которой был удалён. Если щёлкнуть на значке Корзины *правой кнопкой мыши* и в контекстном меню выбрать команду *Свойства,* то можно настроить различные параметры. Например, флажок «Уничтожать файлы сразу после удаления, не помещая их в корзину» означает, что файлы и папки будут удаляться сразу, не попадая в Корзину, и не смогут быть восстановлены.

*3. Мои документы*— это личная папка пользователя. В ней содержатся две специализированные личные папки: «Мои рисунки» и «Моя музыка». Можно открыть доступ к личным папкам для всех пользователей, имеющих учетную запись на этом компьютере, или сделать эти папки частными; при этом файлы в них будут доступны только для данного пользователя. Windows создает личные папки для каждого пользователя компьютера. В Windows предоставляется также папка «Общие документы» для размещения файлов, доступных другим пользователям.

*4. Сетевое окружение.* Если несколько компьютеров объединены в локальную сеть, то этот значок поможет посмотреть информацию на соседних компьютерах и поработать с ней. Если компьютер автономный, то этот значок не нужен.

*5. InternetExplorer.* Это *программа – браузер*, предназначенная для работы в Интернете и просмотра Веб-станиц. Она удобна тем, что уже входит в комплект программ Windows. Есть более удобные программы – браузеры, но их нужно устанавливать дополнительно.

*На Панели задач* обязательно находится кнопка *Пуск*, с помощью которой открывается *Главное меню,* индикаторы звука, клавиатуры, времени, дата и другие значки, которые может настраивать пользователь. На панели задач отображаются кнопки открытых документов и программ, поэтому ОС Windows называется *многозадачной ОС.*

*Главное меню* содержит две части: обязательную и необязательную. Необязательная часть располагается над серой чертой, в неё добавляются нужные пользователю команды. В обязательной части находятся следующие команды:

> *Программы*. Можно открыть любую программу, установленную на компьютере.

> *Документы*. Список недавно открывавшихся документов, откуда можно быстро открыть документ или просмотреть последние открытые документы.

> *Найти*.(Поиск) Чаще всего эта команда используется для поиска нужных файлов и папок.

> *Справка и поддержка.* Вызов встроенной справочной системы ОС Windows.

> *Выполнить.* С помощью этой команды можно запустить любую программу, если известно, как называется её файл запуска.

> *Настройка.* Позволяет настроить экран, мышь, клавиатуру, принтеры, сканеры, ввести пароли для пользователей системы и т.д.

### *Работа с окнами.*

Любое окно в операционной системе Windows имеет три кнопки управления в верхнем правом углу:  $\boxed{\cdot \boxed{\cdot \times}}$  С помощью этих кнопок можно свернуть, развернуть окно, восстановить его предыдущие размеры, закрыть его. Замечание: чтобы развернуть окно или

восстановить его размеры, можно также дважды щелкнуть строку заголовка окна.

ОС Windows позволяет работать с несколькими открытыми окнами одновременно, поэтому говорят, что эта операционная система имеет *многооконный интерфейс.* Все окна свёрнуты на *панели задач*, откуда их можно быстро развернуть.

*Расположение* окон на экране относительно друг друга можно менять. Активным считается окно с выделенным заголовком или нажатой кнопкой на панели задач. Чтобы *изменить расположение* всех открытых окон:

1. Щелкните правой кнопкой мыши пустое место на панели задач.

2. Выберите команду *Окна каскадом*, *Окна слева направо* или *Окна сверху вниз*.

Замечание:

1. Окна, свернутые в кнопки на панели задач, на экране не отображаются.

2. Чтобы восстановить предыдущие размеры и положение окон, щелкните правой кнопкой пустое место на панели задач и выберите командуОтменить Каскадом или Отменить Окна рядом.

3. Чтобы свернуть все окна в кнопки на панели управления нажмите правую кнопку мыши на панели задач и выберите команду Свернуть всё.

Чтобы изменить размеры открытого окна наведите указатель на его левую или правую границу или на угол. Когда указатель примет форму горизонтальной двухсторонней стрелки, перетащите границу влево или вправо.

Замечание: размеры развернутого окна (в полноэкранном режиме) изменить нельзя.

*Создание снимка экрана*. Чтобы создать копию активного окна, нажмите клавиши *ALT+PRINT SCREEN*. Чтобы скопировать весь экран в том виде, как он отображается на мониторе, нажмите клавишу *PRINT SCREEN*. Чтобы вставить полученное изображение в документ, откройте меню *Правка* в окне документа и выберите команду*Вставить.*

### *Атрибуты файлов.*

Кроме имени и *расширения* файла операционная система хранит для каждого файла дату его создания (изменения) и несколько величин, называемых *атрибутами* файла. Атрибуты – это дополнительные параметры, определяющие свойства файлов. Операционная система позволяет их контролировать и изменять, состояние атрибутов учитывается при выполнении операций с файлами.В ОС Windows есть следующие виды атрибутов**:**

1. *атрибут файла «только для чтения» (read-only)* предохраняет файл от изменений: для изменения или удаления файла с этим атрибутом требуется предварительно снять данный атрибут. Файлы на компакт-дисках также имеют атрибут «только для чтения», чтобы показать, что изменить эти файлы нельзя;

2. *атрибуты «скрытый» (hidden) и/или «системный» (system)* используются некоторыми системными файлами (например, основные файлы операционной системы MSDOS — IO.SYS и MSDOS.SYS, — имеют оба этих атрибута). Файлы с атрибутом «системный» не перемещаются программами оптимизации расположения файлов на диске (типа SpeedDisk), также обычно не копируются на сжатый диск при создании сжатого диска из обычного программами типа DriveSpace;

3. *атрибут файла «архивный» (archive)* устанавливается при создании файла и сбрасывается программами резервного копирования для обозначения того, что копия файла помещена в архив. Поэтому наличие атрибута «архивировать» обычно значит, что для файла не было сделано резервной копии.

Таким образом, большинство файлов имеет установленным только атрибут «архивный». Остальные атрибуты («только для чтения», «скрытый» или «системный»), как правило, не установлены.

### *Стандартные программы.*

В операционную систему Windows входит ограниченный набор прикладных программ, с помощью которых можно решать простейшие задачи, если на ПК не установлены более мощные средства. Это *Стандартные программы*. Перечислим некоторые из них:

 *Блокнот*. Простейший текстовый редактор, который можно использовать в качестве удобного средства просмотра текстовых файлов;

 *Графический редактор Paint*. Это простейшая программа для создания и редактирования изображений. Она не соответствует современны требованиям графических программ, но является очень простой и доступной, позволяющей освоить основные приёмы работы с графикой;

 *Текстовый процессор WordPad*. Как и текстовый редактор Блокнот, служит для создания, редактирования и просмотра текстовых документов, но выполняет ещё одну важную функцию – *форматирование* документа. Под форматированием понимают применение нескольких шрифтовых наборов, методы выравнивания текста, встраивание в документ рисунков и других объектов, их обтекание текстом и т.д.;

*Калькулятор*. Удобная программа для математических расчётов.

Замечание: мы рассмотрели наиболее популярные стандартные программы, остальные рассмотреть самостоятельно с помощью справочной системы!

### *Служебные программы.*

Служебные приложения предназначены для обслуживания персонального компьютера и самой операционной системы. Они позволяют находить и устранять дефекты файловой системы, оптимизировать настройки программного и аппаратного обеспечения, а также автоматизировать некоторые рутинные операции, связанные с обслуживанием компьютера.

Эти приложения открываются командой *Пуск-Программы-Стандартные-Служебные*. Они поставляются в составе операционной системы и устанавливаются вместе с ней.

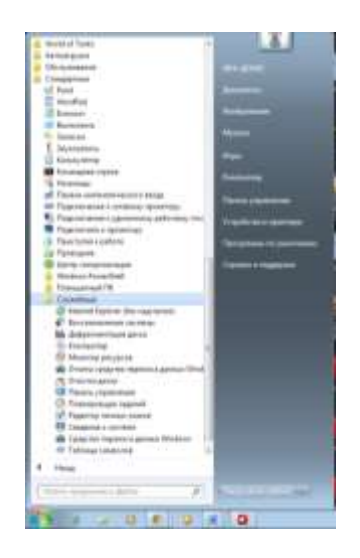

# *ПОРЯДОК ВЫПОЛНЕНИЯ РАБОТЫ*

1. Изучите ярлыки на рабочем столе*.*

2. Изучите элементы панели задач.

3. Выведите и скройте *Панель быстрого запуска*.

4. Откройте одновременно несколько окон. Например: Мои документы, Корзина и Мой компьютер.

5. Попробуйте подвигать их по экрану, свернуть, развернуть, измените их размеры с помощью мыши и добейтесь приблизительно одинаковых размеров.

6. Расположите открытые окна каскадом, сверху вниз, слева направо. Закройте все окна.

7. Подвигайте ярлыки на Рабочем столе, затем упорядочьте их автоматически.

8. Откройте стандартную программу *Блокнот* и напечатайте в ней какое-либо четверостишие. Сохраните в своей папке под именем *Стихотворение*. Обратите внимание, с каким значком сохранился документ.

9. Скопируйте текст стихотворения в окно программы WordPad и посмотрите, какие возможности доступны в этой программе. Сохраните в своей папке под именем Копия и обратите внимание, с каким значком сохранился документ.

10. Откройте стандартную программу *Paint* и нарисуйте в ней ёлочку. Сохраните в своей папке под именем *Ёлка*. Обратите внимание, с каким значком сохранился документ.

11. Щёлкните правой кнопкой мыши на значках файлов Стихотворение и Ёлка. Выберите в контекстном меню команду Свойства и изучите содержимое открывшегося диалогового окна. Какие атрибуты заданы для этих файлов?

12. Изучите, какие ещё Стандартные программы есть на Вашем ПК.

13. Откройте Адресную книгу в Стандартных программах и создайте в ней две папки: Друзья и Коллеги.

14. В каждой папке создайте по два контакта.

15. Попробуйте через *поиск на Панели инструментов* в Адресной книге найти добавленного Вами в Контакты друга.

16. Изучите остальные Стандартные программы.

### **Практическое занятие № 2**

Тема: Работа с файловыми системами, различными форматами файлов.

#### *Операции с папками:*

Большинство задач Windows включают в себя работу с файлами и папками. Папки используются Windows для создания системы хранения файлов на компьютере аналогично тому, как картонные папки используются для систематизации данных в картотеке. Папки могут содержать файлы различных типов — документы, музыкальные клипы, изображения, видео, программы и др. Можно создавать новые папки, копировать или перемещать в них файлы из других мест — из других папок, с других компьютеров или из Интернета. В папках можно создавать подпапки.

1. Создание папок: команда*Создать папку* в контекстном меню или в верхнем меню *Файл/Создать папку* (или по-другому). Появится папка с именем *Новая папка*, написать новое название и нажать Enter для подтверждения. Можно переименовать папку, щёлкну на ней правой кнопкой мыши и выбрав в Контекстном меню команду*Переименовать*.

2. Копирование папок: выделить одну или несколько папок, которые нужно скопировать, выбрать команду*Копировать* в контекстном меню, в слове *Правка* верхнего меню или на панели инструментов, открыть папку, в которую нужно вставить копии и выбрать команду *Вставить* любым вышеуказанным способом.

3. Перемещение папок: выполняется аналогично копированию, но вместо команды*Копировать* выбирается команда *Вырезать*. Операция перемещения отличается от операции копирования тем, что в результате копирования создаются копии папок, а исходные папки остаются на месте, в результате перемещения исходные папки перемещаются в другое место (там, где они были, их нет).

4. Выделение папок: чтобы выделить несколько подряд идущих файлов или папок, выберите первый объект и, удерживая нажатой клавишу SHIFT, выберите последний объект. Для выбора разрозненных файлов или папок щелкните поочередно каждый объект, удерживая нажатой клавишу CTRL.

5. Удаление папок: выделить одну или несколько папок, которые нужно удалить, выбрать команду*Удалить* в контекстном меню, в слове *Файл* верхнего меню или на панели инструментов, или перетащить выделенные папки на значок *Корзины* при нажатой левой кнопке мыши.

*6.* Скрытие папки: щелкните на значке папки правой кнопкой мыши и выберите команду *Свойства*. На вкладке *Общие* установите флажок *Скрытый*. Для просмотра скрытых папок нужно выбрать команду *Свойства папки* в меню *Сервис*. На вкладке *Вид* в группе *Дополнительные параметры* выбрать вариант*Показывать скрытые файлы и папки.*

7. Изменение свойств папки: команда *Свойства папки* меню *Сервис*. Можно изменить параметры щелчка мыши для выделения и открытия папки, установить дополнительные параметры для папок и т.д.

### *Сервисные возможности программы Проводник.*

Все папки и файлы образуют на дисках *иерархическуюфайловую структуру.* Все файлы находятся в папках, которые вложены в другие папки, более высокого уровня. Папка самого высокого уровня называется *корневой*. Назначение файловой структуры – обеспечить однозначное отыскание файла, если известно его имя и путь поиска. Создание и обслуживание файловой структуры – одна из основных функций операционной системы.

Для розыска файлов нужны специальные *навигационные средства.* Они позволяют просмотреть файловую структуру, найти нужную папку или файл и выполнить с ними необходимые действия. *Проводник* – это служебная программа, специально предназначенная для просмотра файловой структуры и её обслуживания. Окно этой программы состоит из двух панелей.на левой в виде дерева представлена вся файловая структура компьютера. Плюс рядом с папкой означает, что в ней есть вложенные папки. С помощью левой панели очень удобно просматривать содержимое всех вложенных папок. На правой панели отображается содержимое папки, открытой в данный момент на левой панели. Между панелями очень легко взаимодействовать: копировать папки, перемещать их, удалять в корзину.

### *Методы запуска программы Проводник.*

Изучить САМОСТОЯТЕЛЬНО во время выполнения практической работы и записать в отчёте!

## *ПОРЯДОК ВЫПОЛНЕНИЯ РАБОТЫ*

1. Откройте окно *Мой компьютер*/диск D, папку своей группы*.*

2. Создайте в своей папке следующую структуру папок: три папки *Кино*, *Музыка*, *Литература*; в каждой из них ещё по три папки (назовите их по-своему: фамилии актёров, фильмы, музыкальные группы, книги, авторы и т.д.).

3. Скопируйте папку *Кино* со всем её содержимым в папку Литература.

4. Попробуйте выделить несколько папок, стоящих рядом, затем несколько папок, стоящих не рядом.

5. Папку Литература переименуйте и назовите *Книги*.

6. Переместите содержимое папки *Музыка* в папку *Книги*.

7. Запустите программу *Проводник* с помощью *Главного меню* (Пуск/Программы/Стандартные/Проводник). Обратите внимание на то, какая папка открыта на левой панели Проводника в момент запуска. Это должна быть папка Мои документы.

8. Разыщите на левой панели папку своей группы и откройте ее одним щелчком на значке папки. Её содержимое должно появиться на правой панели Проводника.

9. На правой панели раскройте в своей папке все плюсы, чтобы раскрылось созданное Вами «дерево». Оно должно выглядеть следующим образом:

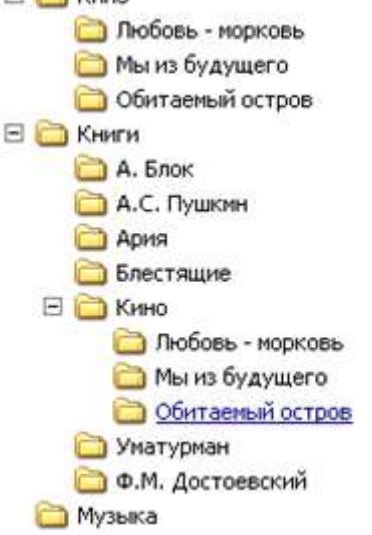

10. Раскройте папку Музыка на правой панели и создайте в ней какую-нибудь папку.

11. Убедитесь, что на левой панели рядом с папкой Музыка появится плюс.

12. На левой панели перенесите только что созданную папку на значок Корзины.

13. Откройте Корзину и убедитесь, что эта папка там присутствует.

14. Остальные папки удалите разными способами ВО ВРЕМЯ ОТВЕТА ПРЕПОДАВАТЕЛЮ!

15. Выполните исследовательскую работу, результаты которой запишите в отчёт.

## *Типы файлов. Понятие расширения файла*

Файлы в зависимости от предназначения и типа содержащейся в них информации условно разделяют на группы:

- текстовые файлы;
- видеофайлы;
- звуковые файлы;
- файлы изображений;
- файлы архивов;
- базы данных и т.д.

Групп файлов существует достаточно много. При этом каждая из них включает еще и множество форматов (типов) файлов. То есть, существует несколько типов видеофайлов, несколько типов звуковых, архивных, текстовых файлов, несколько типов баз данных и т.д., каждый из которых имеет свои особенности.

Точное число существующих на сегодняшний день типов файлов назвать достаточно сложно. Их не десятки и даже не сотни. Их существует несколько тысяч. Но пользователю совершенно не обязательно знать их все. Главное - понять принципы классификации файлов и порядок их идентификации компьютером. Этого будет вполне достаточно для успешной работы.

На компьютере с операционной системой Windows для открытия любого объекта (файла, папки, раздела и т.д.) достаточно просто дважды кликнуть по нему левой кнопкой мышки. Операционная система самостоятельно произведет все необходимые действия и через некоторое время выведет на экран данные о содержании этого объекта:

- если это папка или логический раздел – откроется окно, в котором будет отображаться содержимое этой папки или раздела;

- если это текстовый файл – запустится соответствующая программа (текстовый редактор), в окне которой пользователь сможет прочесть и отредактировать текст;

- если это видеофайл – запустится уже другая программа (видеопроигрыватель), которая воспроизведет видеозапись;

- если это звукозапись – запустится третья программа (аудиопроигрыватель), которая воспроизведет звуковое содержание файла и т.д.

Таким образом, не смотря на огромное разнообразие файлов, операционная система Windows позволяет с легкостью работать с ними.

Давайте разберемся, каким же образом Windows определяет тип файла и автоматически открывает его при помощи нужной программы.

Оказывается, у каждого файла кроме размера, названия и прочих характеристик, есть еще один важный параметр – расширение.

Расширение – это специальная метка файла, благодаря которой компьютер точно определяет, к какому типу (формату) он относится. Расширение файла представляет собой несколько символов (латинских букв и цифр) и записывается через точку после его названия (без отступов между символами). Расширение есть у каждого файла. Но, в отличие от названия, операционной системой Windows оно не отображается. Расширение файла простонапросто скрывается от пользователя, но при этом обязательно учитывается компьютером.

Итак, чтобы заставить Windows отображать расширения файлов, необходимо:

1. Открыть окно настройки свойств папок.

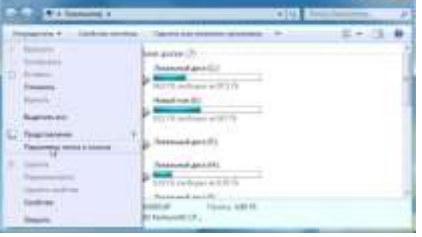

Для этого:

- если на компьютере установлена Windows Vista, Windows 7 или Windows 8 - открыть любую папку или раздел, один раз щелкнуть левой кнопкой мышки по пункту «Упорядочить», находящемуся в левом верхнем углу открытой папки, и в появившемся списке выбрать пункт «Параметры папок и поиска» (см. рисунок слева, для увеличения щелкните по нему левой кнопкой мышки);

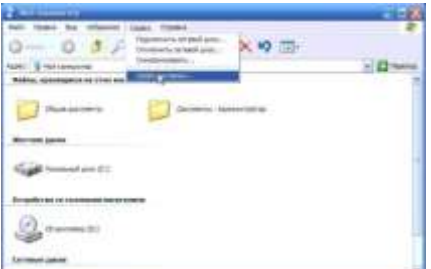

- если на компьютере установлена Windows XP – открыть любую папку или раздел, один раз щелкнуть левой кнопкой мышки по пункту «Сервис», находящемуся в верхней части открытой папки, и в появившемся списке выбрать пункт «Свойства папки» (см. рисунок справа, для увеличения щелкните по нему левой кнопкой мышки).

Откроется окно с названием «Параметры папок» или «Свойства папки» (в зависимости от версии Windows)

2. В этом окне необходимо перейти на вкладку «Вид».

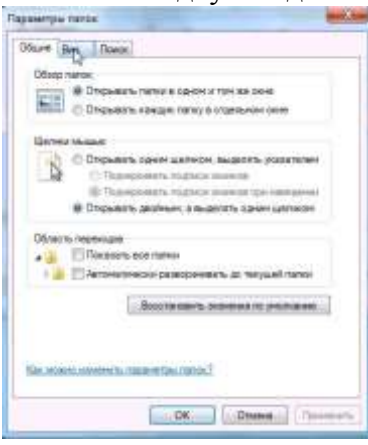

ля этого необходимо один раз щелкнуть левой кнопкой мышки по закладке с названием «Вид», находящейся в верхней части окна .

3. На вкладке «Вид» в окошке с названием «Дополнительные параметры» есть список параметров, которые можно изменить.

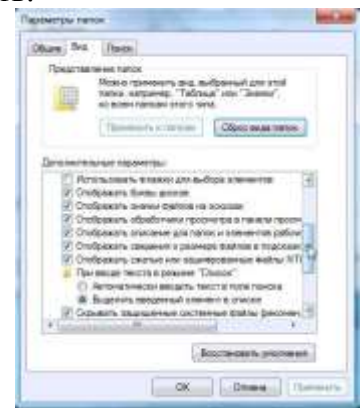

Список полностью не помещается в окошке, но его можно проматывать вверх и вниз, двигая ползунок, находящийся справа от списка. Чтобы ползунок передвинуть, необходимо навести на него указатель мышки, нажать левую кнопку мышки и, удерживая эту кнопку нажатой, передвинуть мышку вверх или вниз.

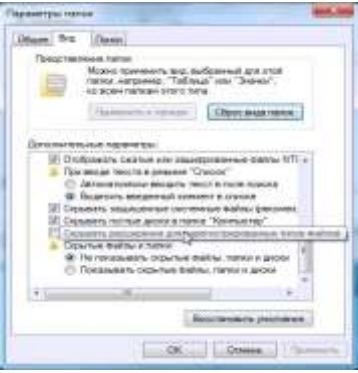

Проматывая список, необходимо найти пункт с названием «Скрывать расширения для зарегистрированных видов файлов». Если щелкнуть по этому пункту левой кнопкой мышки, галочка, находящаяся слева от него, исчезнет. Если щелкнуть снова – она появится . Уберите эту галочку. После этого нажмите кнопку «Применить», затем кнопку «ОК», находящиеся внизу окна.

Необходимые изменения настроек Windows произведены. Теперь если вы откроете любую папку с файлами, вы увидите, что у каждого файла через точку от названия отображается его расширение. По расширению можно судить о типе файла.

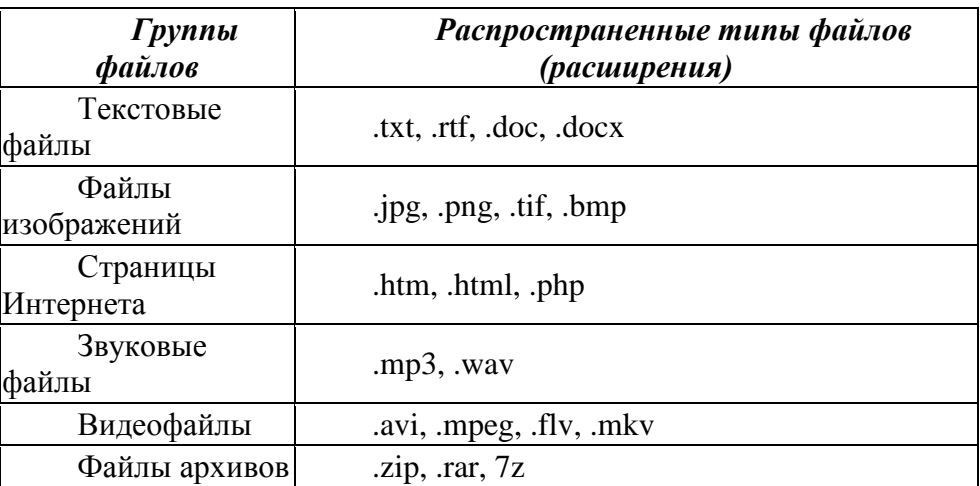

#### *Вот примеры некоторых распространенных типов файлов:*

Расширения можно изменять точно так же, как и название файла. Но не спешите делать это, поскольку необдуманные действия в этом случае могут повлечь серьезные последствия.

Например, если расширение видеофайла изменить на расширение, соответствующее текстовому файлу, Windows для его открытия вместо программы-видеопроигрывателя будет использовать программу для редактирования текста. Естественно, закончится это неудачей. Чтобы все снова «заработало», файлу необходимо будет вернуть его прежнее расширение. Если же пользователь забудет, какое расширение этот файл изначально имел, вполне возможно, что открыть его больше не удастся.

Именно по этой причине операционная система Windows настроена таким образом, чтобы скрывать расширения файлов от пользователей. На первый взгляд это неудобно.

Но помимо расширения, о типе файла можно судить по его значку (иконке). Windows автоматически присваивает файлам значки программ, с использованием которых они открываются.

Расширение файла можно также узнать, если открыть окно его свойств. Для этого необходимо щелкнуть правой кнопкой мышки по значку файла и в появившемся контекстном меню выбрать пункт «Свойства». На рисунке, приведенном в качестве примера, видно, что файл с названием «Пример» имеет расширение .docx (обведено красным) и открывается при помощи программы Microsoft Word (обведено зеленым).

Без необходимости изменять настройки Windows для активации отображения расширений не рекомендуется. После прочтения этой статьи и завершения всех описанных в ней практических примеров обязательно верните настройки вашего компьютера в прежнее состояние, действуя указанным выше способом (в окне «Параметры папок» («Свойства папки») возле пункта «Скрывать расширения для зарегистрированных видов файлов» поставьте галочку, после чего нажмите кнопку «Применить»).

Но перед этим для закрепления полученных знаний давайте немного поэкспериментируем с расширениями файлов.

Создайте на Рабочем столе компьютера любой файл, например, документ Microsoft Word. Компьютер автоматически присвоит ему расширение .doc или .docx. (см. изображение).

Теперь измените расширение этого файла на .mp3 (изменение расширения производится точно так же, как и переименование файла)

После изменения расширения вы увидите, что у файла изменится значок (см. изображение). Это значит, то Windows воспринимает его как файл уже другого типа. Если попытаться открыть этот файл (двойным щелчком левой кнопки мышки), запуститься программа-аудиопроигрыватель.

Но файл по понятным причинам воспроизведен не будет. Вместо этого появится сообщение об ошибке.

Теперь попробуйте вернуть файлу прежнее расширение. После этого значок у него снова станет прежним. И если дважды щелкнуть по файлу левой кнопкой мышки, компьютер автоматически откроет его при помощи программы MicrosoftWord

#### *Дополнительное задание*

## **Задание 1**

1. Создайте в рабочем диске дерево каталогов:

## **D**:**\Учебная\[имя группы]\[фамилия учащегося]\ ФИО.doc.**

## **D**:**\Учебная\[имя группы]\[фамилия учащегося]\ Адрес.doc**

2. Откройте личную папку. Откройте в окне папки панель инструментов и строку состояния.

3. Создайте текстовый документ. Введите свою фамилию, имя, отчество. Сохраните документ и закройте окно.

4. Создайте и сохраните второй текстовый документ с именем **Адрес** и текстом – вашим адресом. Просмотрите свойства этих документов.

5. Создайте ярлыки для личной папки и текстовых документов.

6. Закончите работу и сделайте отчет.

### **Задание 2**

1. Создайте в рабочем диске дерево каталогов:

# **D**:**\Учебная\[имя группы]\[фамилия учащегося]\ ФИО.doc.**

## **D**:**\Учебная\[имя группы]\[фамилия учащегося]\ Адрес.doc**

2. Введите текст в созданные файлы. Сохраните документы.

3. Переместите два ярлыка из личной папки в папку **Учебная**. Скопируйте один текстовый документ из личной папки в папку **Учебная** способом перетягивания пиктограмм файла. Скопируйте второй текстовый документ из личной папки в папку **Учебная,** используя буфер обмена.

4. Удалите все файлы и ярлыки из папки **Учебная** (кроме личной).

5. Верните ярлыки из корзины в исходную папку. Закончите работу и сделайте отчет.

## **Задание 3**

1. Создайте в рабочем диске дерево каталогов:

## **D**:**\Учебная\[имя группы]\[фамилия учащегося]**

2. Найдите на диске файл **SOL.EXE** и скопируйте его в личную папку. Проверьте свойства этого файла.

3. Установите в личную папку программу, предложенную преподавателем, и создайте ярлык запуска программы на рабочем столе. Переименуйте ярлык и смените значок ярлыка.

4. Удалите ярлык в **Корзину**.

5. Восстановите все удаленные файлы. Закончите работу и сделайте отчет.

## **Контрольные вопросы:**

- 1. Что такое файл? Как его открыть?
- 2. Что такое операционная система?
- 3. Что такое каталог?
- 4. Как войти в папку?
- 5. Из чего состоит имя файла?
- 6. Какое назначение каталога?
- 7. Для чего создают архивные файлы?
- 8. Каково назначение контекстного меню?

### **Практическое занятие № 3 Тема: Работа в текстовом редакторе MSWord.**

*Технология выполнения работы:*

1. Запустите Word, известным вам способом.

2. Наберите следующий текст:

XX век. 1994-й год был годом, когда многие люди впервые услышали о сети Интернет. Этому предшествовало несколько этапов. 2 января 1969 года Управление перспективных исследований (ARPA), являющееся одним из подразделений Министерства обороны США, начало работу над проектом связи компьютеров оборонных организаций. В результате исследований была создана сеть ARPAnet. Но в отличие от ARPAnet, Интернет вырос из множества небольших, независимых локальных сетей, принадлежащих компаниям и другим организациям, которые смогли увидеть преимущества объединения друг с другом. Следующим этапом в развитии Интернет было создание сети Национального научного фонда США (NSF). Сеть, названная NSFnet, объединила научные центры США. При этом основой сети стали пять суперкомпьютеров, соединенных между собой высокоскоростными линиями связи.

3. Обратите внимание, что некоторые слова в тексте подчеркнуты красной волнистой линией или зеленой волнистой линией. Значит Word настроен на автоматическую проверку орфографии и грамматики. Красная линия - орфографическая ошибка. Щелкаем правой кнопкой по подчеркнутому слову. Встроенный словарь предлагает слова для замены, вы выбираете слово из списка, если же слово набрано верно, и в этом уверены, можете его **Добавить в словарь**. Если сомневаетесь нажмите **Пропустить все.** 

Сохраните файл в своей папке под названием Интернет

### **Задание №1**

Отредактируйте созданный вами документ

Озаглавьте текст

 Установите отступ 2см. Вызвать конт. меню команда Абзац (первая строка выступ на 2см) ОК

 Разбейте текст на три абзаца: 1-й абзац – заголовок, 2-й абзац заканчивается словами: «…друг с другом.»;(после каждого абзаца нажимать клавишу Enter)

 $\checkmark$  «Интернет» замените на «Internet»;<br> $\checkmark$  /  $\checkmark$  ARPA» замените на «AdvancedRe

- $\checkmark$  «ARPA» замените на «AdvancedResearchProjectsAgency»;<br> $\checkmark$  Слово «пять» замените на «5»;
- Слово «пять» замените на «5»;
- Выделите заголовок «XX век» и замените шрифт на полужирный;

 Выделите в тексте слова на английском языке и замените шрифт на полужирный. Возможно выполнить это задание последовательно выделяя каждое слова и видоизменять его начертание. Есть более эффективный способ: удерживая нажатой клавишу Ctrl, щелкаем каждое необходимо слово двойным щелчком левой кнопки мыши и присваиваем необходимое начертание;

 Расположите текст по ширине страницы, используя вкладку Абзац Сохраните текст под названием INTERNET

**Внимание:** При выравнивании по ширине могут возникать слишком большие интервалы между словами. Чтобы этого избежать, необходимо установить переносы в словах. Если же в начале работы с документом задать функцию автопереноса, то этот автоматизируется.

Сделайте расстановку переносов **Перенос в тексте (автоперенос);**

Чтобы включить режим расстановки переносов в тексте в редакторе Word 2007, необходимо перейти на вкладку **Разметка страницы** и выбрать команду **Расстановка переносов**. Эта команда имеет вложенные пункты:

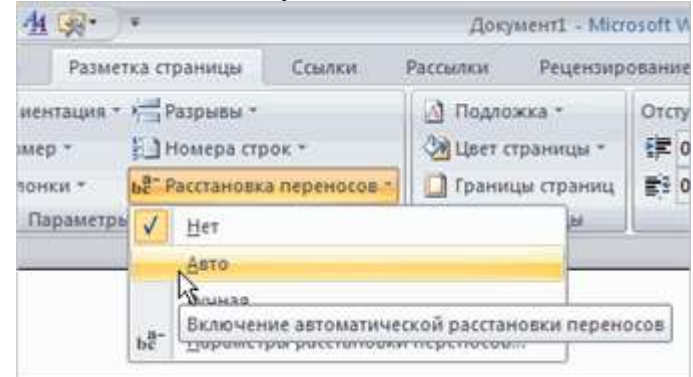

Если выбрать команду **Авто**, то переносы в вашем тексте будут расставлены автоматически.

Если выбрать команду **Ручная**, то откроется диалоговое окошко с предложением вариантов переноса в текущем слове:

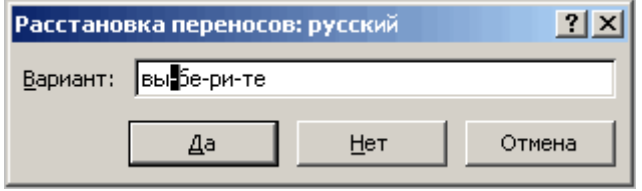

При этом вы вручную управляете режимом переносов в тексте. Сами определяете, в каком слове сделать перенос, а в каком - отклонить.

Если вы хотите настроить свои параметры расстановки переносов в словах, то для этого служит одноименная команда **Параметры расстановки переносов**.

Сохраните текст в своей папке под названием «Текст с переносом»

#### **Задание №2**

1.Откройте текст под названием « Текст с переносом».

2. Уберите перенос.

3.Вызовите контекстное меню и выберите команду **Абзац** установите для заголовков *абзацные отступы* (интервалы): «перед» и «после» - по 6 пт. и выравнивание *по центру;* в первых строках абзацев текста справки *установите отступы* величиной 1 см.

4. Поменяйте местами первый и второй абзацы, выровнять текст *по ширине* Сохраните текст под названием « Текс перевернутый»

#### **Задание №3**

- 1. Откройте файл INTERNET и разбейте текст на 3 колонки.
- 2. Сохраните текст под названием « Текс в колонки»

### **Практическое занятие № 4 Тема: Работа в табличном редакторе MSExcel**

**Задание 1.** Создать таблицу подсчета котировок курса доллара. Исходные данные представлены на рис.

#### *Порядок работы*

1.Запустите редактор электронных таблиц MicrosoftExcel.

2. Установите курсор на ячейку А1. Введите заголовок таблицы «Таблица подсчета котировок курса доллара».

3. Для оформления шапки таблицы выделите третью строку (нажатием на номер строки), задайте Перенос текста командой вкладка Главная/ блок Выравнивание/Перенос текста, выберите горизонтальное и вертикальное выравнивание — «по центру» в этом же блоке.

Исходные данные для задания

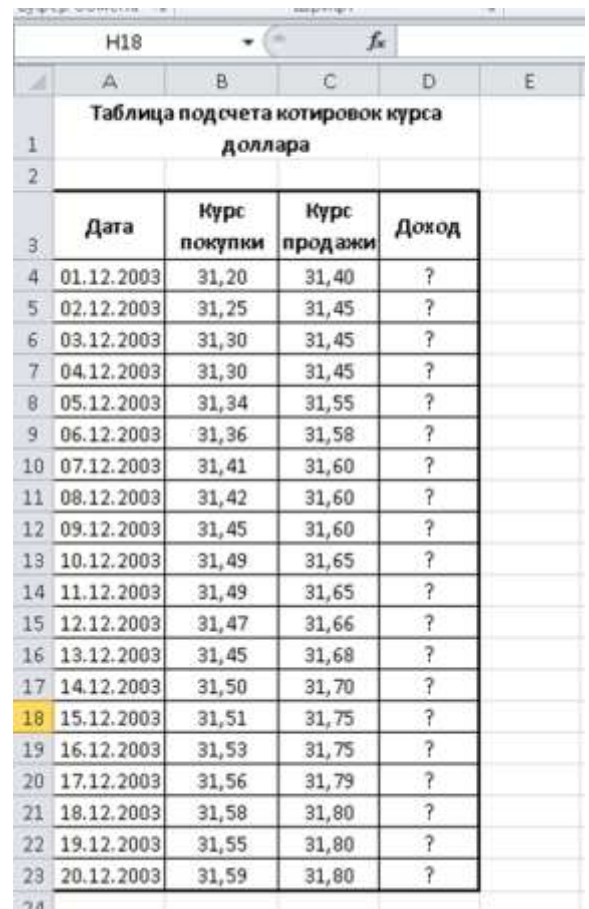

4. В ячейках третьей строки, начиная с ячейки A3, введите названия столбцов таблицы — «Дата», «Курс покупки», «Курс продажи», «Доход». Изменение ширины столбцов производите перемещением мышью в строке имен столбцов (А, В, С и т.д.).

5. Заполните таблицу исходными данными согласно заданию.

6. Произведите форматирование значений курсов покупки и продажи. Для этого выделите блок данных, начиная с верхнего левого угла блока (с ячейки В4) до правого нижнего (до ячейки С23) и во вкладке Главная/ блок Число установите формат Денежный, обозначение — «нет». Число десятичных знаков задайте равное 2.

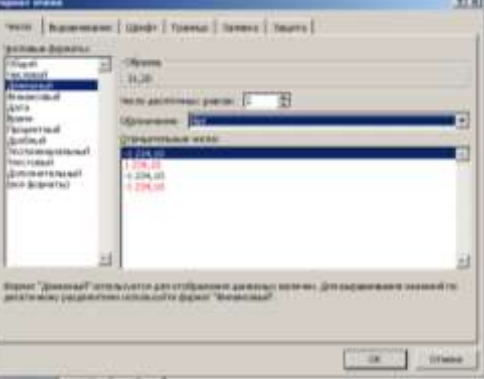

Первоначально выделяется блок ячеек — объект действий, а затем выбирается в блоке Число команда на исполнение.

Для выделения блока несмежных ячеек необходимо предварительно нажать и держать клавишу [Ctrl] во время выделения необходимых областей.

7. Произведите расчеты в графе «Доход» по формуле Доход = Курс продажи - Курс покупки, в ячейке D4 наберите формулу =С4-В4 (в адресах ячеек используются буквы латинского алфавита).

Введите расчетную формулу в ячейку D4, далее произведите автокопирование формулы.

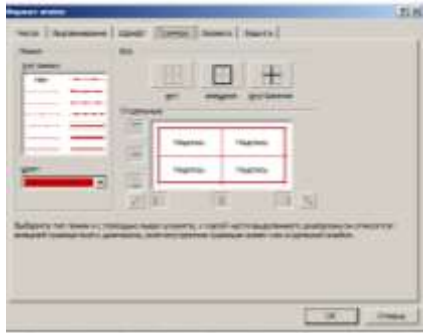

8. Для ячеек с результатом расчетов (столбец D) задайте формат Финансовый (вкладка Главная/ блок Число/ формат Финансовый, обозначение признака валюты — «р.» — рубли, число десятичных знаков задайте равное 2).

9. Произведите обрамление таблицы. Для этого выделите блок ячеек таблицы, начиная от верхнего левого или от нижнего правого угла таблицы. Откройте окно Обрамление таблиц командой вкладка Главная/ блок Ячейки/ Формат/ Формат ячеек/вкладка Граница. Задайте бордовый цвет линий. Для внутренних линий выберите тонкую, а для контура — более толстую непрерывную линию. Макет отображает конечный вид форматирования обрамления, поэтому кнопку ОК нажмите, когда вид обрамления на макете полностью вас удовлетворит.

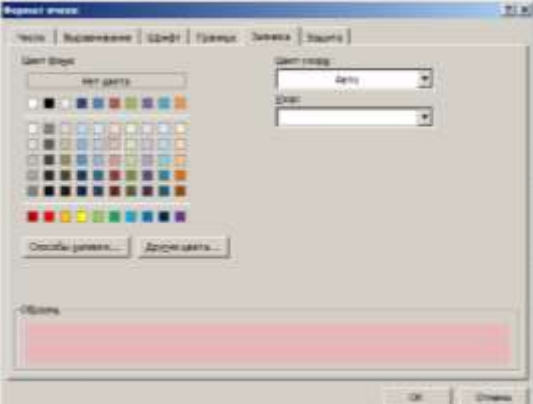

10. Выделив ячейки с результатами расчетов, выполните заливку любым цветом (Формат/ Формат ячеек/вкладка Заливка)

11. Проведите форматирование заголовка таблицы. Для этого выделите интервал ячеек от А1 до D1, объедините их кнопкой панели инструментов Объединить и поместить в центре. Задайте начертание шрифта — полужирное, цвет — по вашему усмотрению.

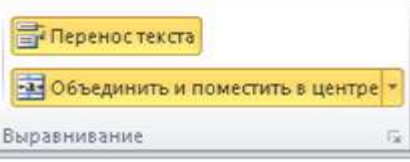

12. Переименуйте ярлычок Лист 1, присвоив ему имя «Курс доллара». Для этого дважды щелкните мышью по ярлычку и наберите новое имя. Можно воспользоваться командой Переименовать контекстного меню ярлычка, вызываемого правой кнопкой мыши.

**Задание2.** Создать таблицу расчета суммарной выручки. Исходные данные представлены на рисунке.

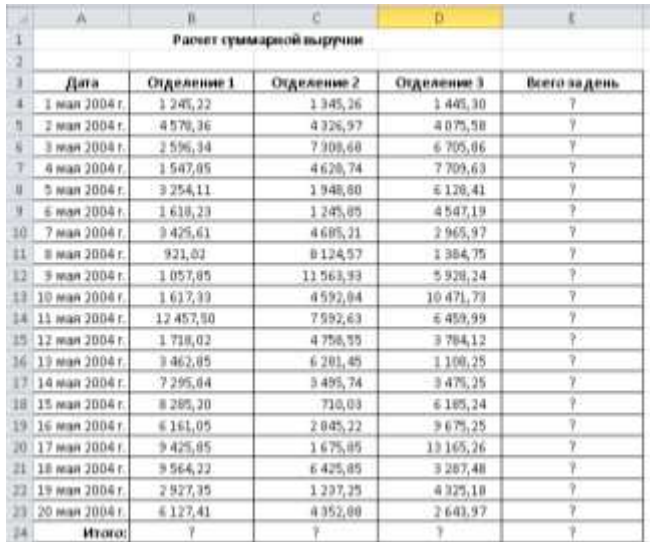

1. Перейдите на Лист 2, щелкнув мышью по ярлыку Лист 2, при этом откроется новый пустой лист электронной книги.

2. На Листе 2 создайте таблицу расчета суммарной выручки по образцу. В ячейке А4 задайте формат даты, как на рис. (блок Число/вкладка Число/ формат Дата, выберите тип даты с записью месяца в виде текста — «1 мая 2004г.»). Далее скопируйте дату вниз по столбцу автокопированием.

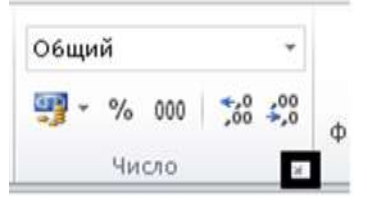

3. Наберите в ячейке ВЗ слова «Подразделение 1» и скопируйте их направо в ячейки СЗ и D3.

4. Выделите область ячеек В4:Е24 и задайте денежный формат с двумя знаками после запятой. Введите числовые данные.

5. Произведите расчеты в колонке «Е».

Формула для расчета

*Всего за день = Отделение 1 + Отделение 2 + Отделение 3,*

В ячейке Е4 наберите формулу = В4 + С4 + D4.Скопируйте формулу на всю колонку таблицы. Помните, что расчетные формулы вводятся только в верхнюю ячейку столбца, а далее они копируются вниз по колонке.

6. В ячейке В24 выполните расчет суммы значений данных колонки «В» (сумма по столбцу «Подразделение 1»). Для выполнения суммирования большого количества данных удобно пользоваться кнопкой Автосуммирование  $(\frac{\sum |r|}{n})$  на панели инструментов в блоке Редактирование. Для этого установите курсор в ячейку В24 и выполните двойной щелчок

левой кнопкой мыши по кнопке  $\sum_{n=1}^{\infty}$  – произойдет сложение данных колонки «В».

7. Скопируйте формулу из ячейки В24 в ячейки С24 и D24 автокопированием с помощью маркера автозаполнения.

8. Задайте линии вокруг таблицы и проведите форматирование созданной таблицы и заголовка.

9. Переименуйте ярлычок Лист 2, присвоив ему имя «Выручка». Для этого дважды щелкните мышью по ярлычку и наберите новое имя. Можно воспользоваться командой Переименовать контекстного меню ярлычка, вызываемого правой кнопкой мыши.

10. Конечный вид таблицы приведен на рисунке ниже.

11. В результате работы имеем электронную книгу с двумя таблицами на двух листах. Сохраните созданную электронную книгу в своей папке с именем «Расчеты».

#### **Практическое занятие № 5 Тема: Взаимосвязь аддитивной и субтрактивной цветовых моделей. Цветовой круг, описание цветов в моделях RGИ и СMYK**

#### *Теоретическая часть*

Перейдем к очень важной и сложной характеристике изображения как **цвет**. Изображение может быть черно-белым (то есть содержать только два цвета: белый и черный), полутоновым (то есть содержать разные оттенки одного цвета) и цветным. Но и цветное изображение может быть в разной цветовой модели. Чтобы выбрать оптимальную цветовую модель или цветовой режим, надо иметь представление об основах образования цвета в компьютерной графике. *Цвет пикселя растрового изображения определяется его битовой глубиной*.

Битовая глубина цвета означает, сколько битов памяти отведено на хранение информации о цвете каждого пикселя. Чем больше глубина цвета, тем больше оттенков можно отобразить. Так, в монохромном черно-белом изображении на каждый пиксель отводится только один бит: 21 – цвет может быть либо черным, либо белым.

В полутоновом изображении используется 8-битовая глубина цвета, она способна передать уже 28, или 256, оттенков цвета, от белого до черного (или любого другого цвета). Для цветных изображений требуется еще больше памяти. В зависимости от цветовой модели, на каждый пиксель требуется 28х3, то есть 24 бита для моделей RGB и HLS, и 28х4, то есть 32 бита для цветовой модели СМУК (по 8 бит на каждый основной цвет).

Если графика предназначена для экранного просмотра, существенную роль начинает играть то, сколько цветов способен передать сам монитор дисплея, а это зависит от размеров видеопамяти компьютера, в которой хранится экранное изображение.

В зависимости от применения были созданы разные цветовые модели: *аддитивные, субтрактивные и перцепционные*. К аддитивным моделям относится цветовая модель **RGB**, к субтрактивным моделям – модель **СМУК**, к перцепционным моделям относится модель **HSB**.

В мониторах используется *цветовая модель RGB*, основанная на трех базовых цветах: *красном (Red), зеленом (Green) и синем (Blue)*. Отсутствие всех цветов в данной модели дает черный цвет, а присутствие – белый.

В полиграфии чаще всего используется *цветовая модельСМУК*, основанная на четырех базовых цветах: *голубом (Суап), пурпурном (Magenta), желтом (Yellow) и черном (Вlaсk)*. В данной модели отсутствие всех цветов подразумевает белый цвет, присутствие – черный. Смесь первичных цветов в равных пропорциях дает вторичные цвета для соответствующих моделей.

Цветовой охват палитры RGB гораздо шире, чем у палитры СМУК. Поэтому некоторые цвета, которые вы видите на мониторе, можно передать на принтере только приблизительно.

Помимо этого, Photoshop поддерживает *цветовую модель Lab Color*. Эта универсальная модель позволяет получить практически любой цвет, доступный человеческому глазу. Ее цвета выглядят совершенно одинаково на мониторе и на принтере. Photoshop использует эту модель для перевода изображения из одной модели в другую.

При цветовой коррекции изображений Photoshop использует перцепционные *модели HSB* и *HLS*. В этих моделях цвет определяется тремя параметрами: *Hue (Оттенок), Saturation (Насыщенность) и Brightness (Яркость) или Lightness (Светлота)*. Оттенок указывает положение цвета на цветовом круге. Насыщенность отражает его интенсивность. Чем больше насыщенность, тем более насыщенным становится цвет. Чем она меньше, тем более блеклым, серым он становится. Яркость отражает количество света, проходящего через прозрачный цветовой объект в системе HLS и количество

черного в цвете для модели HSB. Чем больше яркость, тем ближе цвет к белому, чем она меньше, тем цвет темнее. При минимальной яркости он становится черным.

Для печати изображения необходимо выбирать палитру СМУК, а для показа на экране предпочтительна палитра RGB.

Когда на каждый пиксель отводится 24 или 32 бита, то они разбиваются на три или четыре группы по 8 бит каждый. Биты одной группы составляют канал. При 8-битовой глубине цвета изображение может содержать 256 оттенков цвета – от белого до черного. Таким образом, можно считать, что каждый канал является монохромным полутоновым изображением (его еще называют изображением в серой гамме), а конечное полно цветное изображение складывается из трех-четырех полутоновых изображений.

В каждой цветовой модели имеются свои каналы. Например, в модели RGB один канал описывает красную составляющую, второй зеленую и третий – синюю составляющую цвета. В модели СМУК четыре канала: голубой, пурпурный, желтый и черный. В модели Lab Color три канала, один из них описывает яркость L, а два других переменные а и b.

По умолчанию черно-белые, полутоновые, дуплексные изображения и изображения в индексированной палитре имеют только один канал, изображения в RGB и Lab-модели – три канала, изображения в модели СМУК - четыре канала. Однако можно создавать и дополнительные каналы в виде альфа-каналов, которые необходимы для хранения сложных выделений в документах.

*Цветовые режимы* – *это реализация цветовой модели в рамках конкретной программы.* Для перевода изображения в другую цветовую модель используется команда **Изображение / Режим** и далее в подменю выбирается нужный режим:

· Битовый формат – черно-белое изображение;

· Градации серого – полутоновое изображение, или изображение в серой гамме;

· Дуплекс – дуплекс, то есть полутоновое изображение, к которому добавлен еще один цвет (хотя здесь можно выбрать и четырехцветный вариант);

· Индексированные цвета – индексированные цвета;

· режим RGB;

· режим СМУК;

· режим Lab;

· Многоканальный – многоканальный режим, когда каждый канал существует отдельно, без смешивания.

Если команда обесцвечена, значит, текущий режим недоступен. Например, цветное изображение нельзя преобразовать в черно-белое сначала надо преобразовать его в серое полутоновое. Некоторые команды выполняются с подтверждением информации о потере цвета.

Если перевод из палитры RGB в Lab и обратно не приводит к потерям информации о цвете, то этого нельзя сказать о переводе из RGB или из Lab в СМУК. Цветовой охват палитры СМУК гораздо меньше, и, кроме того, он зависит от конкретных моделей принтеров или фотонаборных аппаратов. Вы заметите, как яркие цвета поблекнут, могут измениться и какие-то оттенки. Поэтому перевод в эту палитру предпочтительно выполнять перед самой печатью.

*Практическая часть*

#### *Задание 1. Цветовые режимы*

1. Откройте документ Zvetok.jрg. Не забудьте создать дубликат файла.

2. Щелкните по заголовку дубликата и откройте палитру Каналы. Данное изображение находится в модели RGВ, соответственно содержит три канала, размер файла при этом составляет 6,71 Мбайт.

3. Просмотрите содержимое каждого канала. Потом включите попарно цветовые каналы глазки для того, чтобы получить изображение в тонах вторичных цветов: желтого, голубого и фиолетового.

4. Включите все каналы. Для того чтобы преобразовать изображение в цветовую модель СМУК, выполните следующую команду **Изображение / Режим / СМУК**, при этом можно заметить потускнение тонов желтого цвета. Обратите внимание на потускнение цветов.

5. В цветовой модели СМУК изображение состоит из четырех каналов, размер файла уже составляет 8,94 Мбайт, так как добавился еще один канал.

6. Просмотрите содержимое каждого канала. Потом включите попарно цветовые каналы для того, чтобы получить изображение в тонах вторичных цветов в данной модели (см. рис.): красного, синего и зеленого.

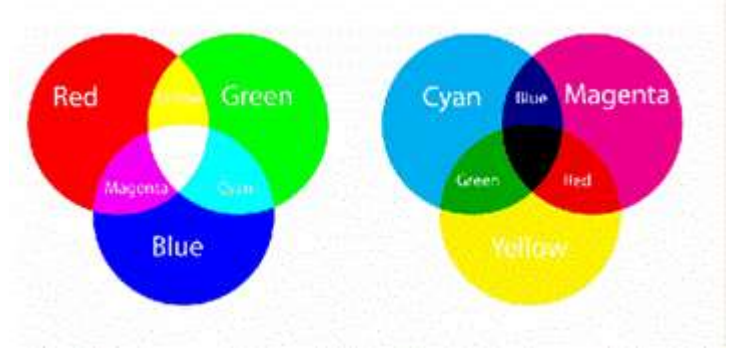

Первичные и вторичные цвета моделей RGB и CMYK

7. Включите все каналы. Преобразуйте изображение в цветовую модель Lab, выполняя команду **Изображение / Режим / Lab**.

8. Просмотрите содержимое каждого канала и их парные сочетания. Канал Яркость содержит только яркостную информацию, каналы а и b содержат разные цветовые диапазоны цветового круга. Размер файла составляет 6,71 Мбайт, так как три канала.

9. Вернитесь по палитре История на строчку СМУК. Преобразуем изображение в цветовую модель Многоканальный, командой **Изображение / Режим / Многоканальный**. Изображение состоит из четырех независимых каналов, а размер файла составляет 2,24 Мбайт (это размер одного канала).

10. Вернитесь на строчку Открыть… палитры История. Преобразуйте аналогично изображение из цветовой модели RGB в цветовую модель Многоканальный. Изображение состоит из трех независимых каналов цвета из модели СМУК, размер файла снова независим от числа каналов и составляет 2,24 Мбайт.

11. Сохраните документ под именем *Цветовые режимы* и закройте.

*Задание 2. Перевод в Полутоновые режимы*

1. Откройте документ Zvetok.jрg. Создайте дубликат файла.

2. Откройте палитру Каналы. Преобразуем данное изображение из модели RGB в полутоновое командой **Изображение / Режим / Градации серого**.

3. После выполнения команды программе понадобится ваше согласие на потерю информации о цвете. После подтверждения в палитре каналов вы обнаружите только один серый канал. Обратите внимание на размер файла: он уменьшился с 6,71 Мбайт до 2,24 Мбайт. Трехкратное уменьшение связано с уменьшением количества каналов.

4. Преобразуем изображение в режим дуплексный командой **Изображение / Режим / Дуплекс**.

5. В диалоговом окне в свитке **Параметры дуплекса** можно выбрать количество цветных красок до четырех и слева от окна цветовой пробы настроить кривую дуплекса. Выберите одну краску – оранжевую. Измените кривую дуплекса по своему усмотрению. Нажмите Да.

6. В палитре каналов появится один канал с названием выбранного количества красок. Размер файла не изменился и не зависит от количества красок. Данная модель используется для подготовки изображения к плакатной печати. Обычно на практике используется не более двух красок, так как увеличение количества красок приводит к результирующему коричневому цвету.

7. Сохраните документ под именем *Перевод в полутоновые режимы* и закройте.

#### *Задание 3. Тонированный закат*

Глубина цвета характеризует количество памяти для каждого пикселя. Каждый цвет при показе на дисплее раскладывается на три составляющие: R - красный, G - зеленый и В - синий. Таким образом, информация о цвете пикселя разделена на три канала, то есть на части, отражающие яркость каждой составляющей.

До недавнего времени в основном использовались дисплеи, не способные отображать более 256 цветов, тогда существовал другой способ хранения информации о цвете - индексированные цвета. В этом режиме для каждого пикселя хранится только его индекс, или номер, в палитре из 256 цветов, общей для всего графического файла. При экспорте в эту модель отбираются цвета, присутствующие в исходном полноцветном изображении, что позволяет добиться вполне нормальной цветопередачи.

Размер файла при использовании индексированных цветов значительно сокращается. Хотя необходимость использовать этот способ с исчезновением старых дисплеев пропала, зато появился Интернет, и в связи с этим возникла необходимость до минимума сократить размеры файлов, чтобы уменьшить время их передачи по сети.

В индексированные цвета можно перевести полутоновое изображение или изображение в модели RGB. При переводе цветного изображения появляется диалоговое окно, в котором определяются параметры преобразования. Если в изображении больше 256 цветов, то часть из них при преобразовании выбрасывается. Программа использует для этого по выбору различные палитры

Выбрав в этом свитке тип Пользовательская (Заказная), вы получите возможность вручную отредактировать палитру в диалоговом окне Таблица цветов, выборочно заменив одни цвета другими или выбрав одну из стандартных палитр. Эта таблица вызывается так же командой **Изображение / Режим / Таблица цветов**.

В качестве упражнения преобразуем изображение из модели RGB в серое полутоновое, а затем тонируем его, заменив оттенки серого оттенками других цветов.

1. Откройте изображение Zakat.jpg. Создайте дубликат файла.

2.Для дубликата выполните команду **Изображение / Режим / Градации серого**. Изображение станет серым полутоновым, но мы попытаемся восстановить эти цвета.

3. Переведите его в индексированную шкалу командой **Изображение / Режим / Индексированные цвета** .

4. Вызовите таблицу цветов командой**Изображение / Режим / Таблица цветов**. Таблица состоит из 256 цветов квадратиков. Щелкните по левому верхнему цветовому квадратику и перетащите указатель в противоположный угол таблицы.

5. На экране появится окно **Выбор цвета**. Сначала вы должны заменить верхний цвет, то есть черный. Щелкните, например, в оранжевой части узкой вертикальной спектральной шкалы, затем в левом квадратном поле щелкните по любому коричневому оттенку. Щелкните по кнопке Да.

6. Теперь в том же окне выберите конечный цвет перехода. Выберите ярко-желтый цвет в левом квадратном поле. Щелкните по кнопке Да.

7. Если у вас установлен флажок **Предварительный просмотр**, изображение сразу же перекрасится в оттенки оранжевого, став тонированным.

8. Сравните полученное изображение с оригиналом. Таким образом, вы можете тонировать любое серое изображение.

9. Сохраните документ под именем *Тонированный закат* и закройте.

#### *Задание 4. Преобразование в монохромное изображение*

В монохромное черно-белое изображение можно прео6разовать только серое полутоновое изображение, после чего размер файла значительно уменьшается (особенно, если изображение является графическим рисунком). Необходимо отметить, что полутоновые изображения выводятся на печать с помощью полутонового растра, т.е. серые тона при растровой печати передаются только с помощью черной краски.

Все изображение делится на квадратные растровые ячейки, состоящие из нескольких пикселей. Чем темнее тон, тем больше в растровой ячейке черных пикселей, и наоборот. Ячейки выстраиваются в линии, наклоненные под некоторым углом. Эти линии называются растровыми линиями. Черные пиксели могут группироваться внутри ячейки в виде линий, кругов, ромбов и т.д., образуя растровую точку. Форму этой точки также можно выбирать при настройке растра.

1. Откройте изображение Portret.jрg. Создайте дубликат файла.

2. Данный набросок «выведен» из правого пятна инструментами для рисования. Преобразуйте его в серую шкалу командой**Изображение / Режим / Градации серого**.

З. Выполните команду**Изображение / Режим / Черно-белое (Битовый формат)**для перевода в черно-белое изображение, это приведет к уменьшению размера файла на несколько порядков из-за однобитной глубины.

4. В свитке **Выход** из раздела **Разрешение** введите разрешение конечного устройства вывода, например 100 dpi пикселей на дюйм. Чем больше разрешение, тем лучше качество монохромного изображения.

5. Из раздела **Способ** выберите метод **Случайный дезиринг**. Щелкните по кнопке ок. Результат:

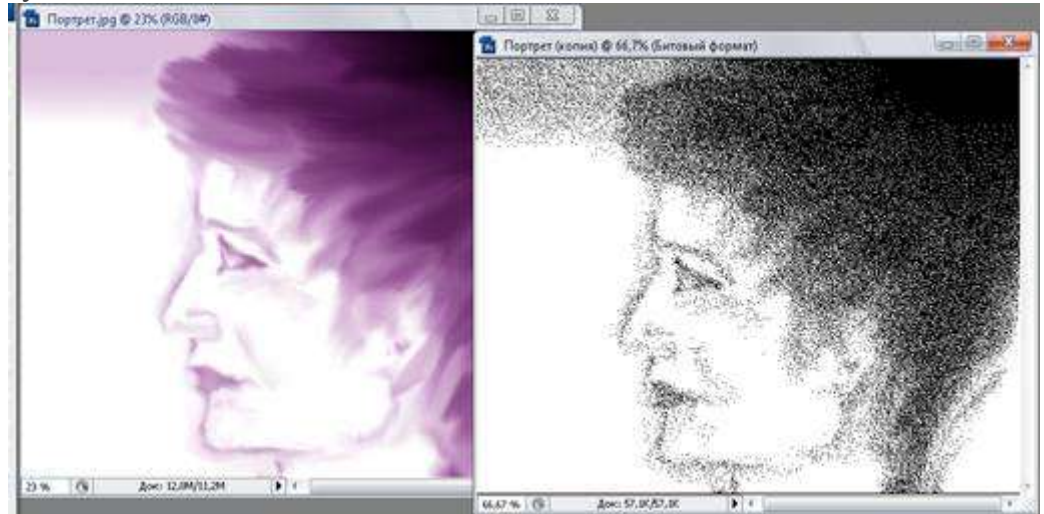

Исходное и монохромное черно-белое изображение

6. Вернитесь на палитре История к серому изображению, щелкнув по строке Градации серого. Во время преобразований размер окна документа будет меняться.

7. Сейчас мы снова преобразуем серое изображение в монохромное, но уже с использованием Полутонового растра.

8. Затем Заказной узор, далее Регулярный дизеринг и 50-процентный порог. При этом после каждого преобразования на палитре История возвращаемся к серому изображению, щелкнув по строке Градации серого.

9. Вызываем диалоговое окно еще раз и выбираем метод Полутоновый растр и нажмите Да. В диалоговом окне в свитке Линиатура введите линиатуру растра, то есть количество растровых элементов на дюйм, задайте 50 dpi. Чем больше разница между разрешением и линиатурой, тем больше оттенков может передать монохромное изображение.

10. В поле Угол оставьте угол 45. Это стандартный угол наклона растровых линий.

11. В свитке Форма выберите форму растровой точки. Вы можете выбрать: Круг, Ромб, Эллипс, Линия, Квадрат, Крест. Выберите Линия. Щелкните по кнопке Да.

12. Если вы посмотрите на полученное изображение в масштабе 200% или 400%, то увидите, как устроен растр. Вы увидите линии, расположенные под углом 45.

13. Сохраните документ под именем *Преобразование в монохромное изображение* и закройте.

## **Практическое занятие № 6 Тема: Работа в программе PowerPoint**

**Задание:** Выполните последовательность шагов по созданию презентации: **Моя презентация.**

## **ХОД РАБОТЫ**

1. Запустите программу Microsoft PowerPoint 2007: *Пуск – Все программы – Microsoft Office - Microsoft PowerPoint 2007*;

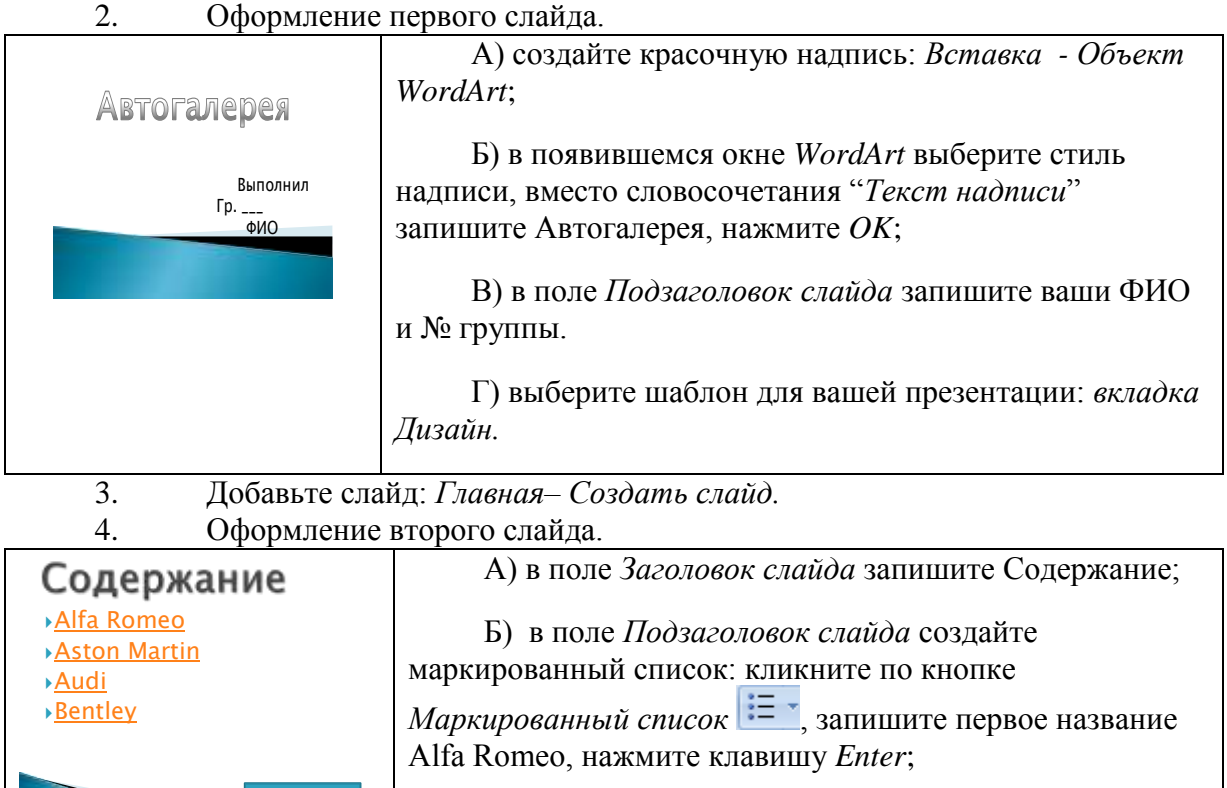

В) дополните список названиями Aston Martin, Audi, Bentley.

5. Добавьте еще 4 слайда: *Главная – Создать слайд.* На этих слайдах поместите картинки автомобилей и впишите названия.

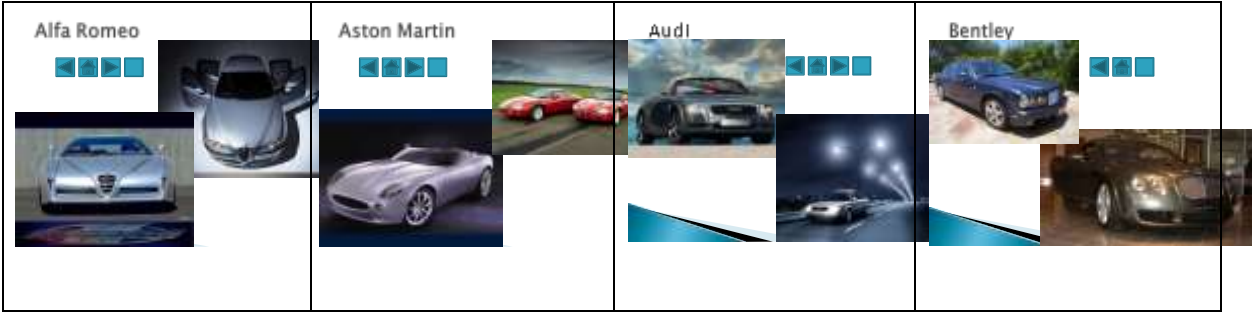

Оформление одного из слайдов:

Выход

А) в поле *Заголовок слайда* запишите **Alfa Romeo;**

Б) добавление картинок: Вставка – Рисунок. В появившемся окне выберите первый рисунок 1.jpg. Аналогично вставьте второй рисунок 2.jpg.

Аналогично оформите остальные слайды.

6. Настройте анимацию текста и рисунков:

А) выделите объект (текст или рисунок);

Б) выполните команду *Анимация – Настройка анимации*, появиться окно *Настройка анимации*;

В) кликните по кнопке *Добавить эффект*, в ниспадающем меню выберите эффект на *Вход* (как будет появляться объект на слайде), выберите эффект;

Если эффект вам не понравился, его необходимо удалить!!! прежде чем применить новый эффект: выделите эффект в области задач – кликните по кнопке *Удалить*.

Г) настройте автоматический запуск эффекта: Кликните кнопку *список* рядом с названием объекта, из ниспадающего списка выберите *Параметры эффектов*. На вкладке *Время* установите *Начало* – после предыдущего, *Задержку* – 2 сек., *Скорость* - средняя.

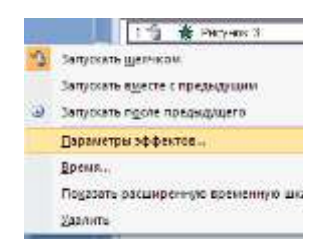

Настройте анимацию для всех объектов вашей презентации.

## 7. Настройка гиперссылок. Вернемся ко второму слайду Содержание.

А) выделите надпись Alfa Romeo;

Б) выполните команду: *Вставка –Действия*, появиться окно *Настройка действия*;

В) установите переключатель *Перейти по гиперссылке*, затем щелкните на раскрывающемся списке и выберите *Слайд*;

Г) в появившемся окне выберите слайд, на который нужно перейти, в данном случае Alfa Romeo;

Д) Щелкните на кнопке ОК.

Аналогично настройте гиперссылки для надписей: Aston Martin, Audi, Bentley.

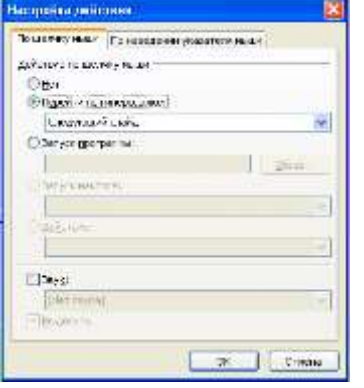

8. Настройка Управляющих кнопок. На слайдах, содержащих рисунки автомобилей необходимо установить управляющие кнопки для более удобного перемещения по слайдам.

А) Отобразите слайд, в который необходимо внести изменения.

Б) Выберите команду Вставка – Фигуры – Управляющие кнопки.

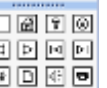

**В) Откроется меню различных кнопок** 

Г) Щелкните на одной из кнопок. Указатель мыши примет вид крестика.

Д) Поместите указатель мыши в место, где вы хотите расположить командную кнопку, нажмите левую кнопку мыши и перетащите указатель, определив требуемый размер кнопки. Отпустите кнопку мыши.

Е) Откроется диалоговое окно *Настройка действия*.

Ж ) Установите переключатель *Перейти по гиперссылке*, затем щелкните на раскрывающемся списке и выберите *Слайд*. В появившемся окне выберите слайд, на который нужно перейти.

З) Щелкните на кнопке *ОК*.

 $D_{\text{H}}$  is the property

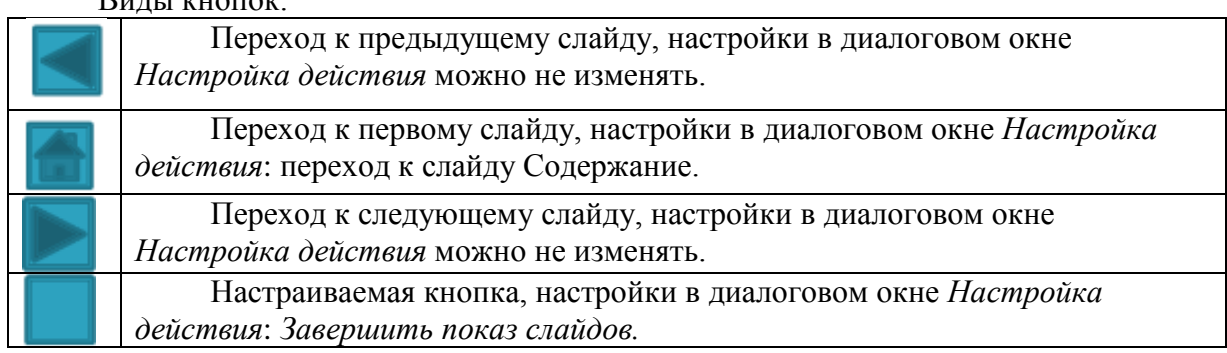

*Примечания:*

*А) На последнем слайде Bentley кнопку* **не устанавливать**;

*Б) На слайде Содержание установить кнопку, завершающую показ слайдов.*

9. Просмотр презентации: *Показ слайдов – С начала*.

#### 10. Сохраните презентацию в собственную папку: *Файл – Сохранить как…* **Практическое занятие № 7**

# **Тема: Работа в программе Abode Photoshop Теоретический материал.**

Графический редактор Adobe Photoshop предназначен для обработки растровых изображений. К таким изображениям можно отнести различные фотоснимки, слайды, видеокадры, кадры мультипликационной графики.

Программа Adobe Photoshop запускается на выполнение через главное меню ОС Windows: **Пуск – Все программы – AdobePhotoshop**. После запуска на экране появляется главное окно Photoshop.

### **Окно Photoshop**

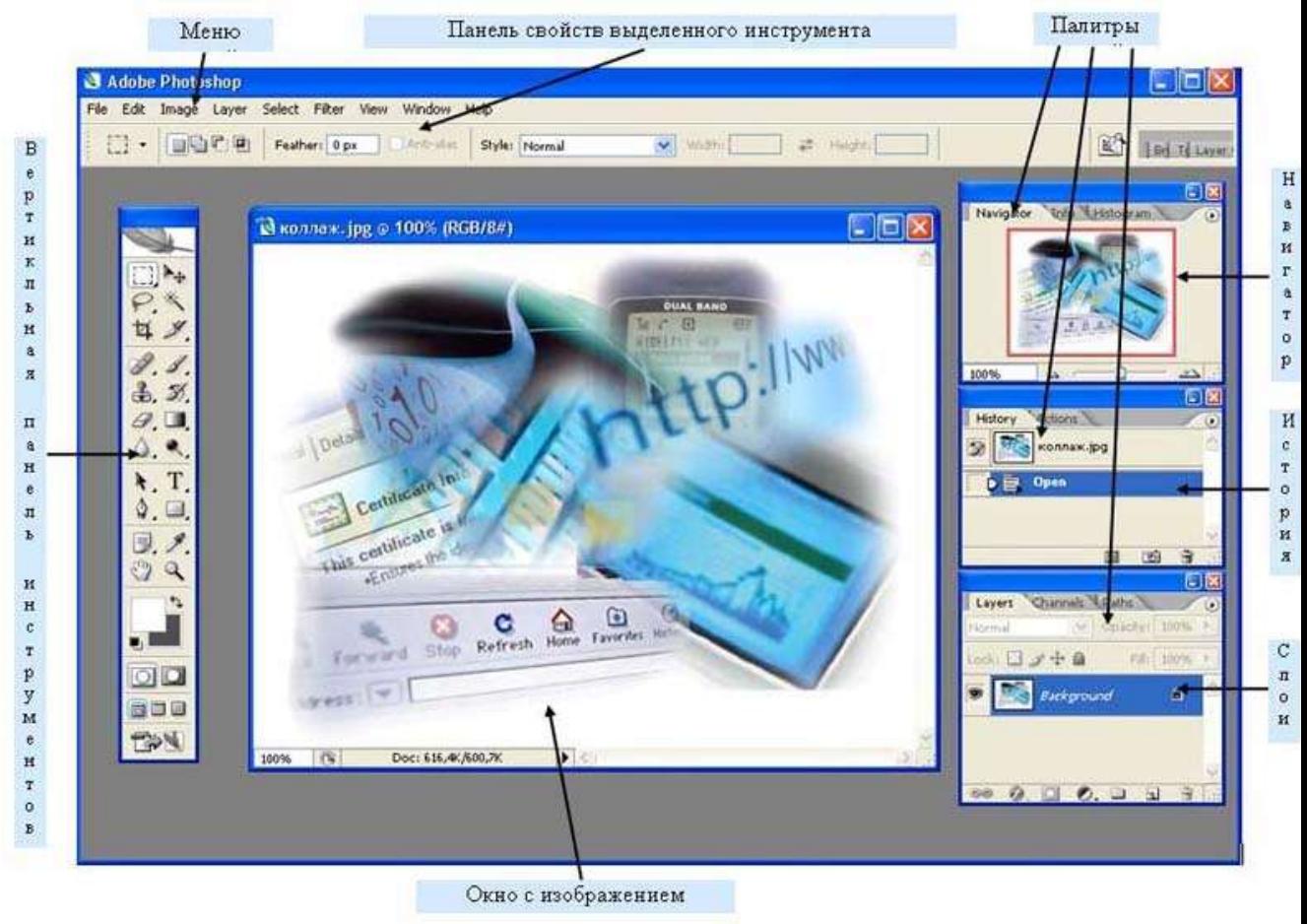

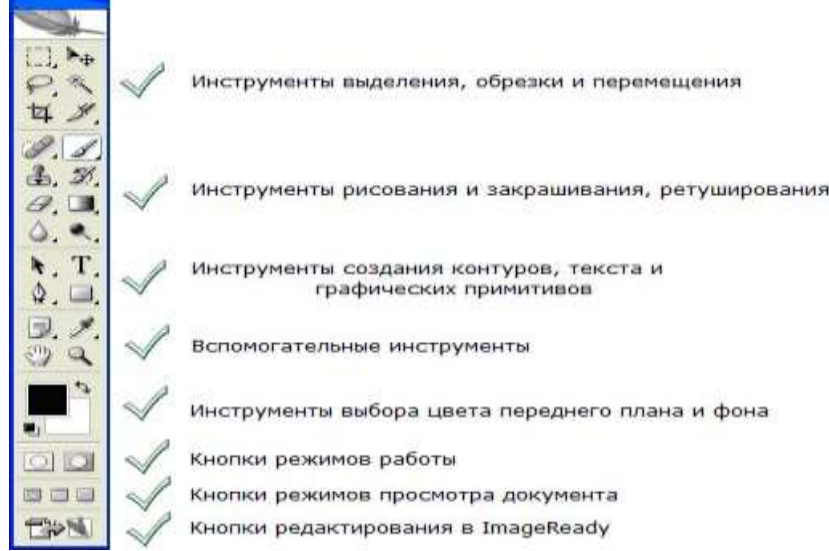

#### **Kнопка Действие**

**[1]**  $\bigcirc$  **Fixe s h B**ыделение: прямоугольное, овальное, ряда, колонки

выделение: фрагмента "от руки", многоугольником, по контрастному

контуру

Выделение пикселей с подобными цветами

**А<sub>ф движение выделенного фрагмента или слоя изображения**</sub>

обрезка изображения

 $\mathscr{J}(\mathscr{E})$ рисование кистью, карандашом

 $\Box$  $\Box$  $\Box$  $\Box$ ,  $\Box$ ,  $\Box$ , векторные примитивы

**<sup>3</sup>) • заливка области основным цветом, градиентом цветов** 

ластик, ластик фона

ластик стирания пикселей подобного цвета

**В. В.** клонирование фрагмента, узорный штамп

 $\mathscr{D}$   $\Diamond$   $\Diamond$  размазывание пальцем, размытие, усиление резкости

**• © © светление, затемнение, изменение насыщенности** 

 $T$   $\left| T \right|$  горизонтальный, вертикальный текст

горизонтальная, вертикальная маска текста

установка основного цвета по цвету пикселя точки на которую указывает пипетка

 $\mathbb{C}^m$ двигает картинку в окне

увеличение и уменьшение изображения

## **Создание графического изображения в графическом редакторе растровой графики Photoshop**

**Оборудование**: компьютер, МУ к практической работе, рабочая тетрадь.

## **Практическая работа.**

Запустите программу Adobe Photoshop, используя значок на Рабочем столе Создайте новый документ размером **600х650 рх**. Возьмите инструмент **Градиент (G)**

**If** (Gradient), сделайте плавный переход цветов от бледно-голубого к белому.

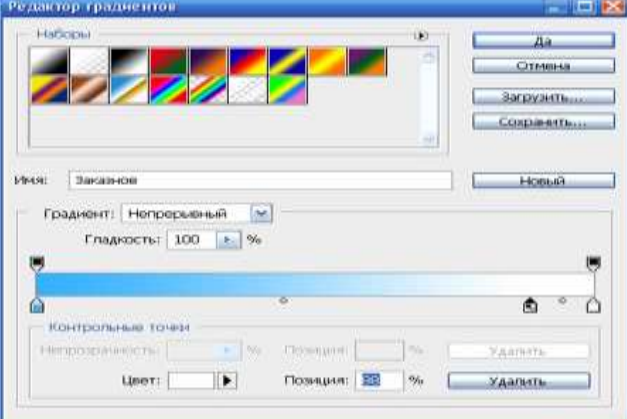

Откройте какую-нибудь картинку или фотография с облаками. Я использовала такую:

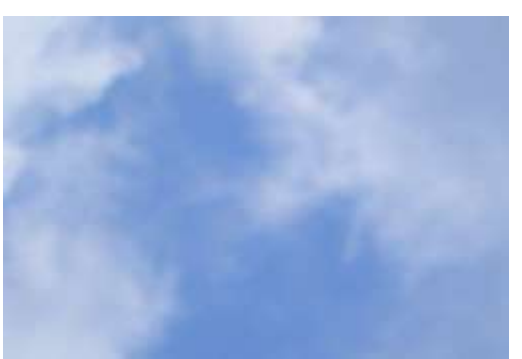

Скопируйте это фото в свой документ на новый слой (скопировать – **CTRL+C**, вставить – **CTRL+V**). Примените для него режим смешивания на **Осветление** (Screen).

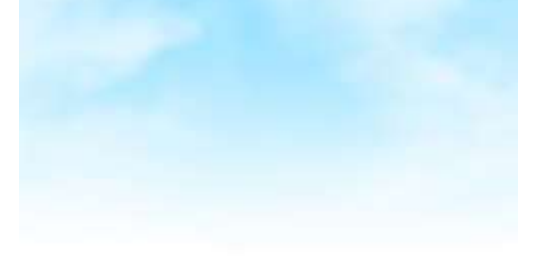

Теперь будем рисовать восьмерку. Возьмите инструмент **Эллипс (U)** (Ellipse) и нарисуйте розовым цветом овал, вытянутый немного по горизонтали. Скопируйте его (**CTRL+J**) и опустите вниз первого, чтобы получилась восьмерка.

Теперь возьмите инструмент **Овальная область (М)** (Elliptical marquee) будем делать дырочки у восьмерки. Сделайте выделение в виде круга и нажмите **Delete**, опустите выделение ниже и снова нажмите **Delete**. Вот что должно получиться:

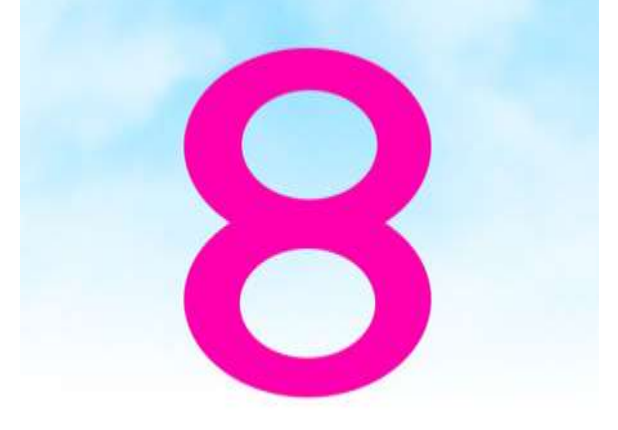

А сейчас будем украшать нашу восьмерку. Откройте цветочек.

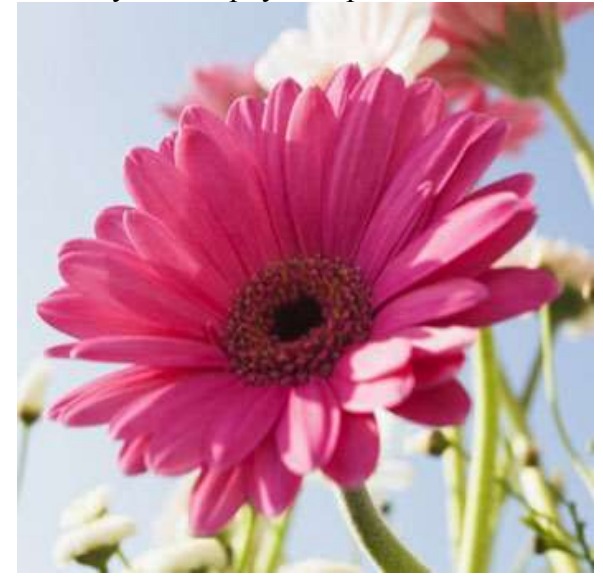

Отделите его любым способом от фона (я воспользовалась режимом **Быстрой маски**(Q) ), скопируйте и вставьте в документ с открыткой.

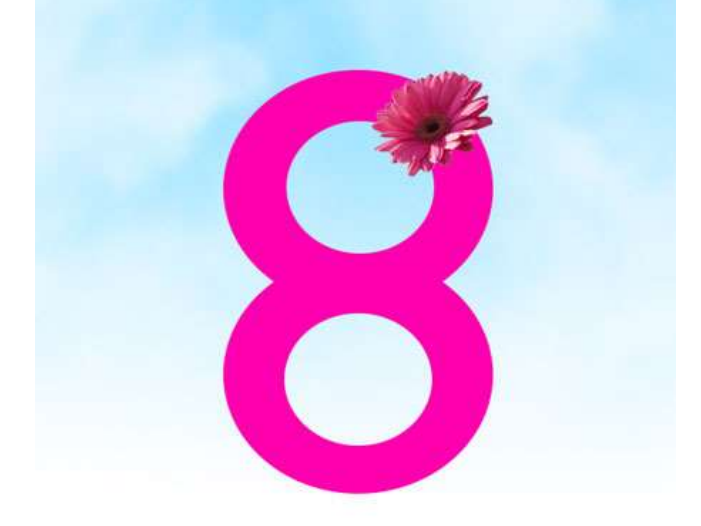

Чтобы сделать восьмерку полностью цветочной, копируйте, отражайте и поворачивайте (**CTRL+T**) цветочки и размещайте их по всему контуру восьмерки. После того, как цветочки будут на местах, слой с контуром восьмерки можно удалить. Все слои с цветами объедините в один (**CTRL+E**).

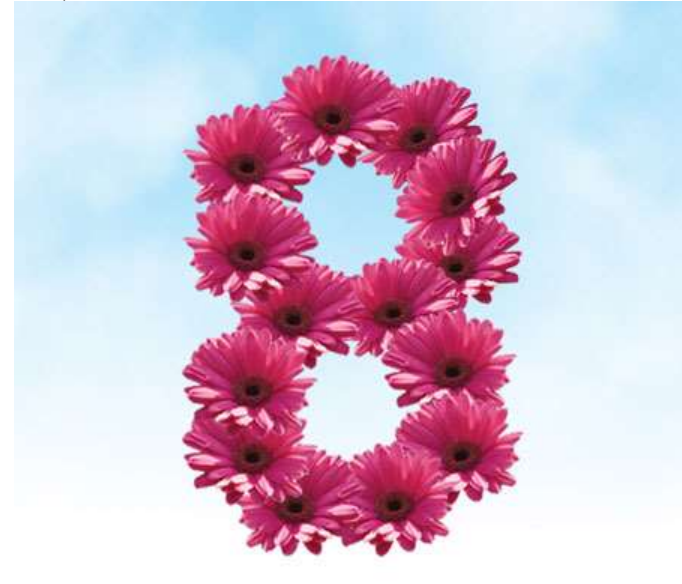

Теперь откройте картинку с каким-нибудь подарком. Я использовала такую:

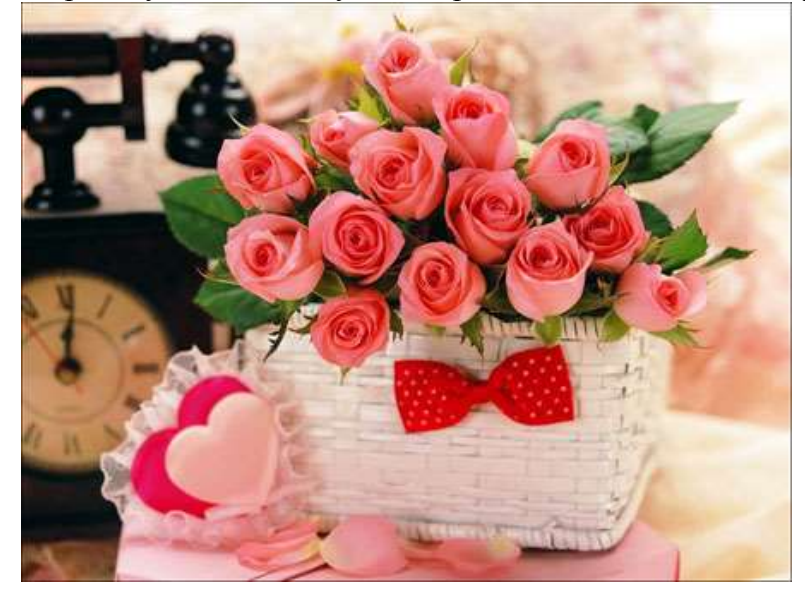

Саму корзинку с розами и рядом лежащее сердечко отделите от фона любым способом и вставьте в документ с открыткой. Разместите ее в левом нижнем углу открытки.

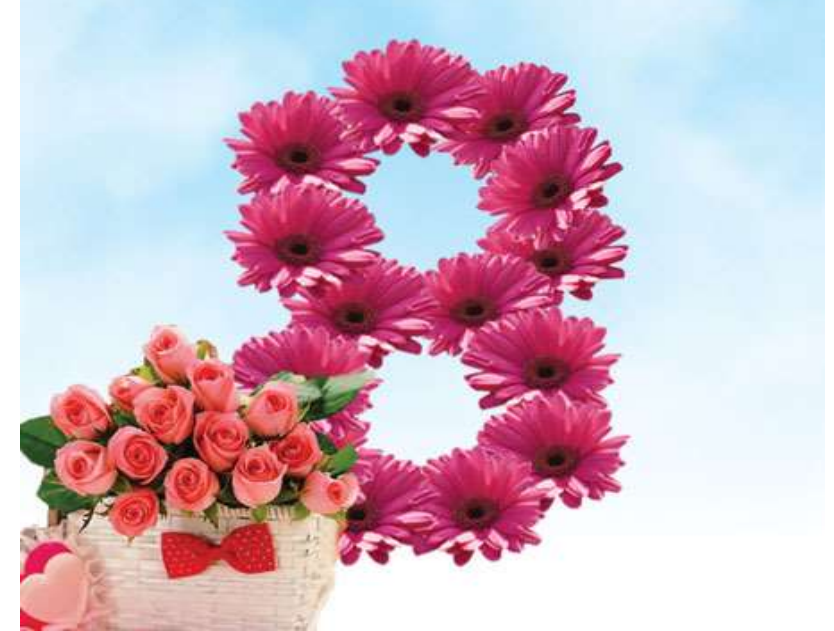

Откройте картинку с букетом тюльпанов. Точно также отделите ее от фона и скопируйте в документ с открыткой.

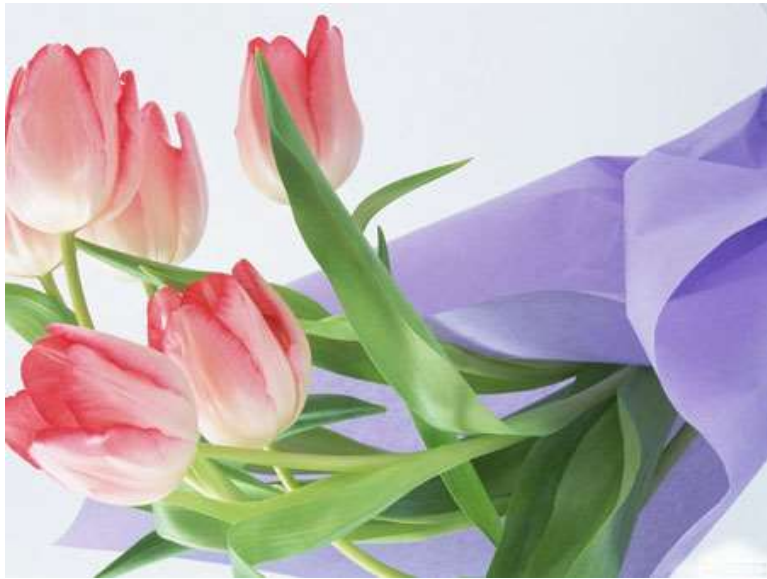

Когда слой с букетом будет в документе с открыткой, нажмите **CTRL+T**, «отразите по горизонтали» и немного поверните. Разместите в правом нижнем углу. Небольшую часть букета сотрите ластиком с мягкой кистью, чтобы было красиво.

Теперь возьмите [кисть Блики.](https://infourok.ru/go.html?href=http%3A%2F%2Fbb3x.ru%2Fblog%2Fgoto%2Fhttp%3A%2Fdepositfiles.com%2Ffiles%2F3uen4se2o) Установите такие параметры рассеивания:

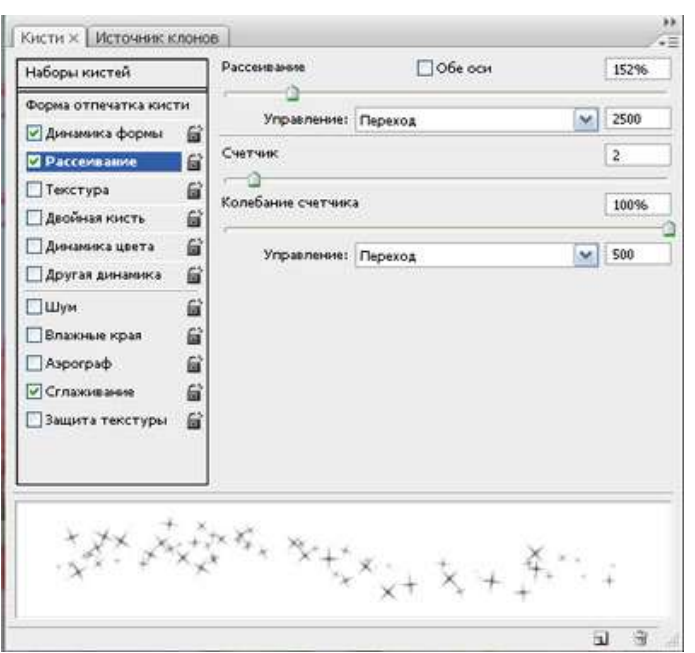

На новом слое кистью сделайте блики. Непрозрачность для этого слоя сделайте **65%**

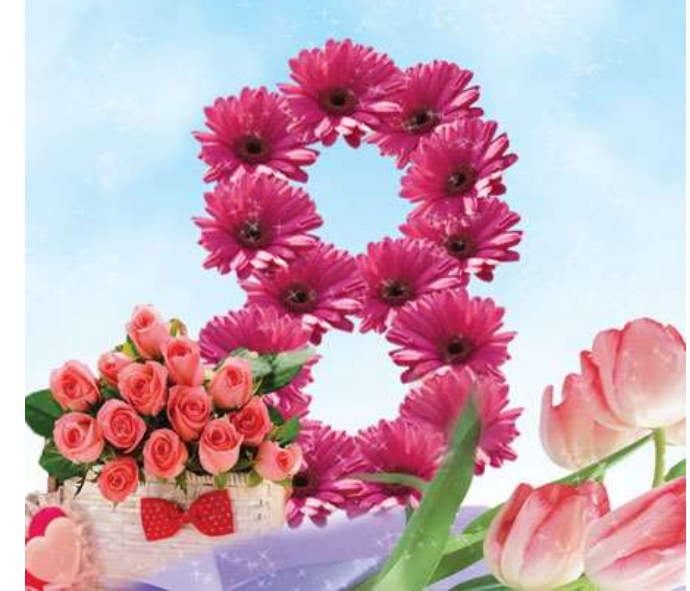

Теперь возьмите [кисть Орнамент.](https://infourok.ru/go.html?href=http%3A%2F%2Fbb3x.ru%2Fblog%2Fgoto%2Fhttp%3A%2Fdepositfiles.com%2Ffiles%2Fwg6hq8alv) Также на новом слое в левом верхнем и правом нижнем уголках примените кисть. Смешивание слоев измените на **Мягкий свет** (Soft light).

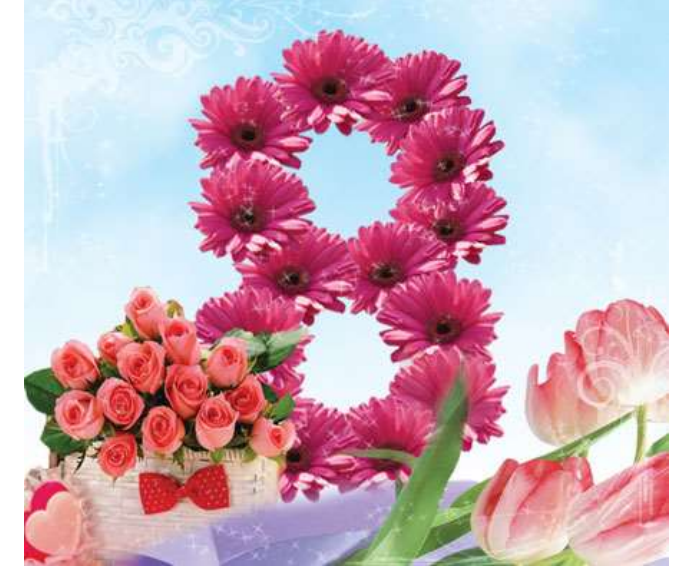

Приступим к написанию текста. Установите какой-нибудь красивый рукописный шрифт, возьмите инструмент **Горизонтальный текст** (Т), напишите слова «С

праздником!» (или любое другое поздравление). Я использовала **шрифт Vera Crouz**. При помощи **CTRL+T** немного поверните надпись.

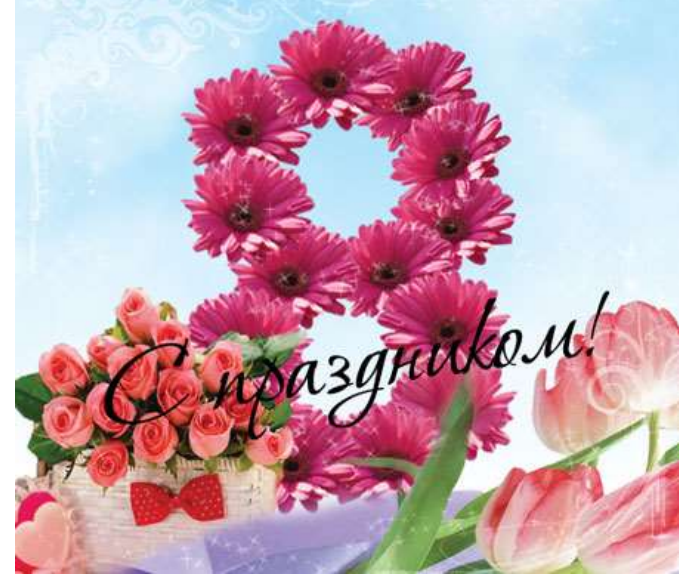

Теперь будем делать шрифт красивее. Зайдите в Стиль слоя и установите такие параметры:

**Наложение градиента** (Gradient overlay):

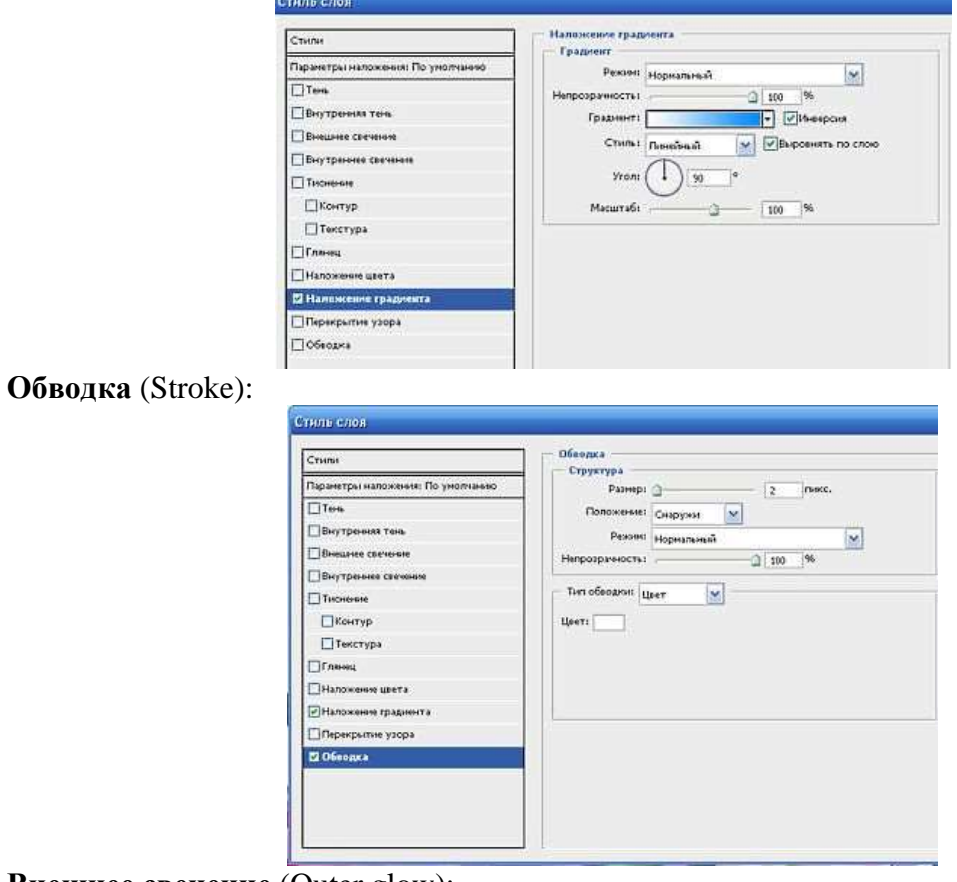

**Внешнее свечение** (Outer glow):

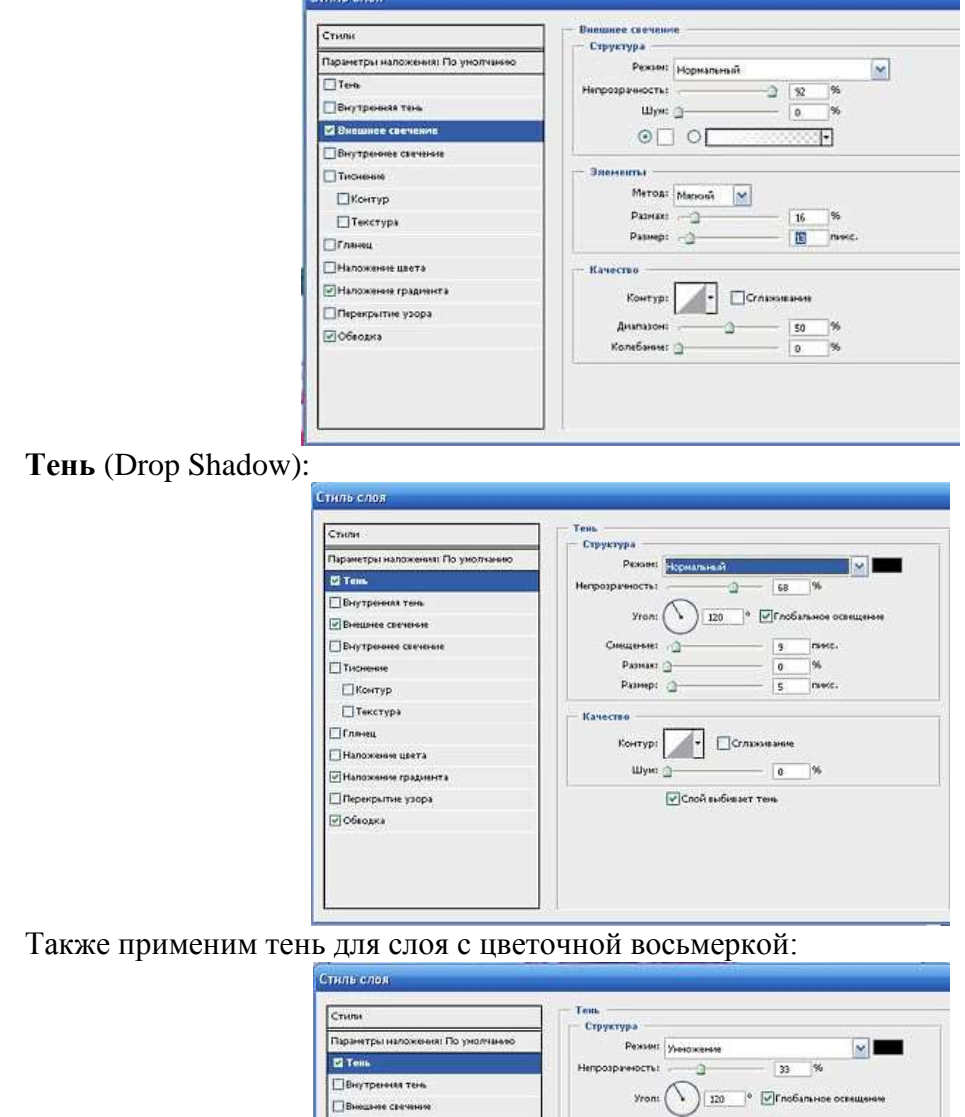

O.

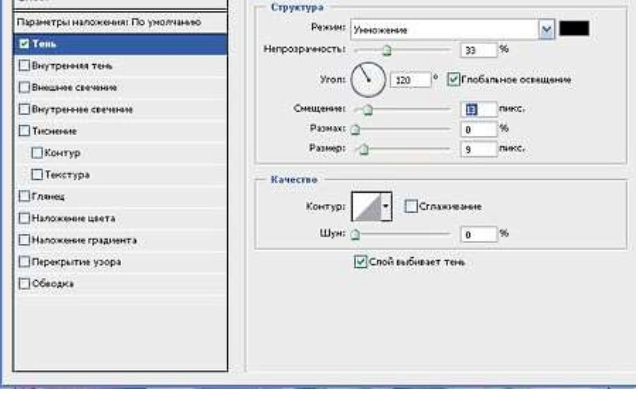

Вот что должно получиться:

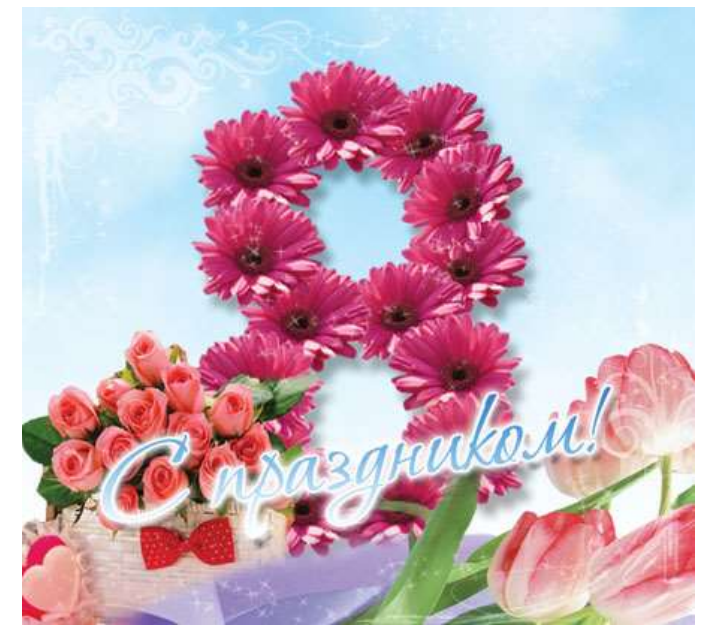

Наша открытка почти готова. Для красоты можно еще добавить блик. Для этого зайдите: **Фильтр – Рендеринг – Блик** (Filter – Rendering – Lens flare) .

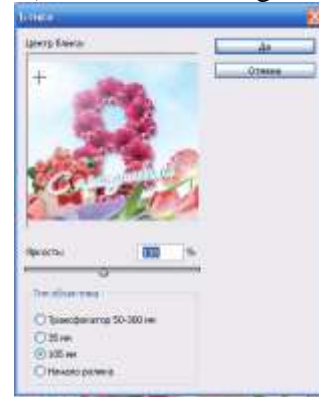

Объедините все слои.

Вот и все! Наша поздравительная открытка готова!

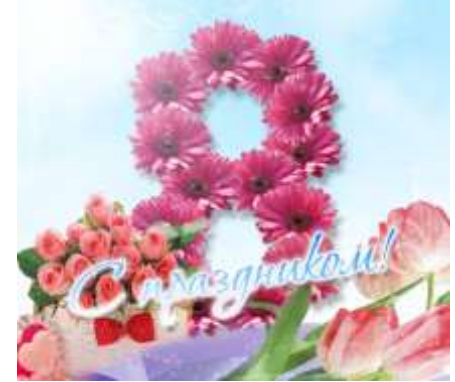

Думаю, что такая открытка понравится любой девушке.

### **Практическое занятие № 8 Тема: Создание базы данных СУБД MSAccess**

Microsoft Access представляет собой систему управления базами данных, которая позволяет разрабатывать БД от самых простых до профессиональных, в вариантах от персональной до распределенной. Пример организации БД весьма сложной структуры предоставляется вместе с пакетом Microsoft Office(учебная база данных БОРЕЙ), исходный файл которой располагается по умолчанию в папке Мои Документы.

Цель практического занятия – получить первичные навыки работы в СУБД Microsoft Access. В процессе занятия будет создана реляционная таблица, содержащая сведения о сессионной успеваемости студентов группы, построены запросы QBE, позволяющие получить сведения о количестве отличников, успевающих без троек, неуспевающих, а также запрос по успеваемости конкретного студента.

Для работы загружается окно Приложения и выбирается команда «новая база данных». После чего на фоне запущенного приложения появляется фронтальное окно, в котором необходимо выбрать папку, в которую будет помещена создаваемая база данных, и дать имя файлу БД. Назовем базу «Успеваемость», поместив её в папку БАЗЫ ДАНННЫХ, которую при необходимости надо создать. Необходимо отметить, что главное меню практически соответствует общей идеологии пакета Microsoft Office, что позволяет использовать полученные ранее навыки работы в текстовом редакторе Word и электронной таблице MS Excel.

Окно СУБД Microsoft Access имеет вид:

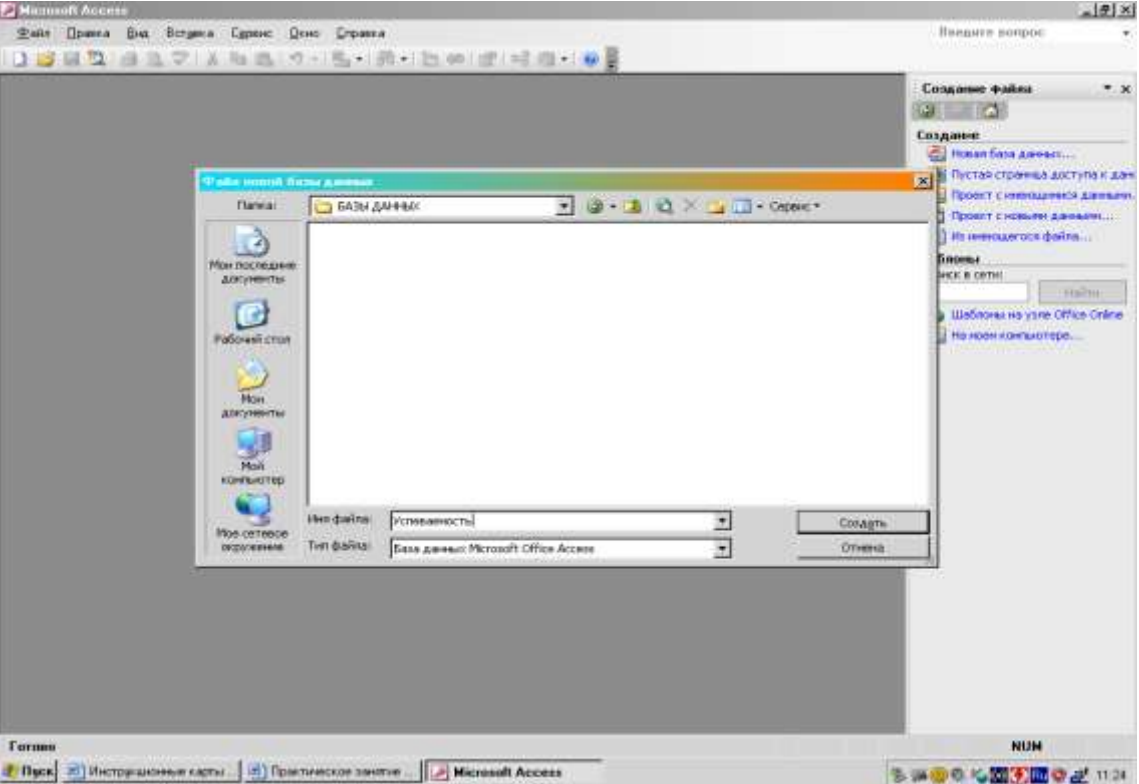

После выполнения команды «Создать» окно Приложения дополнится окном Базы

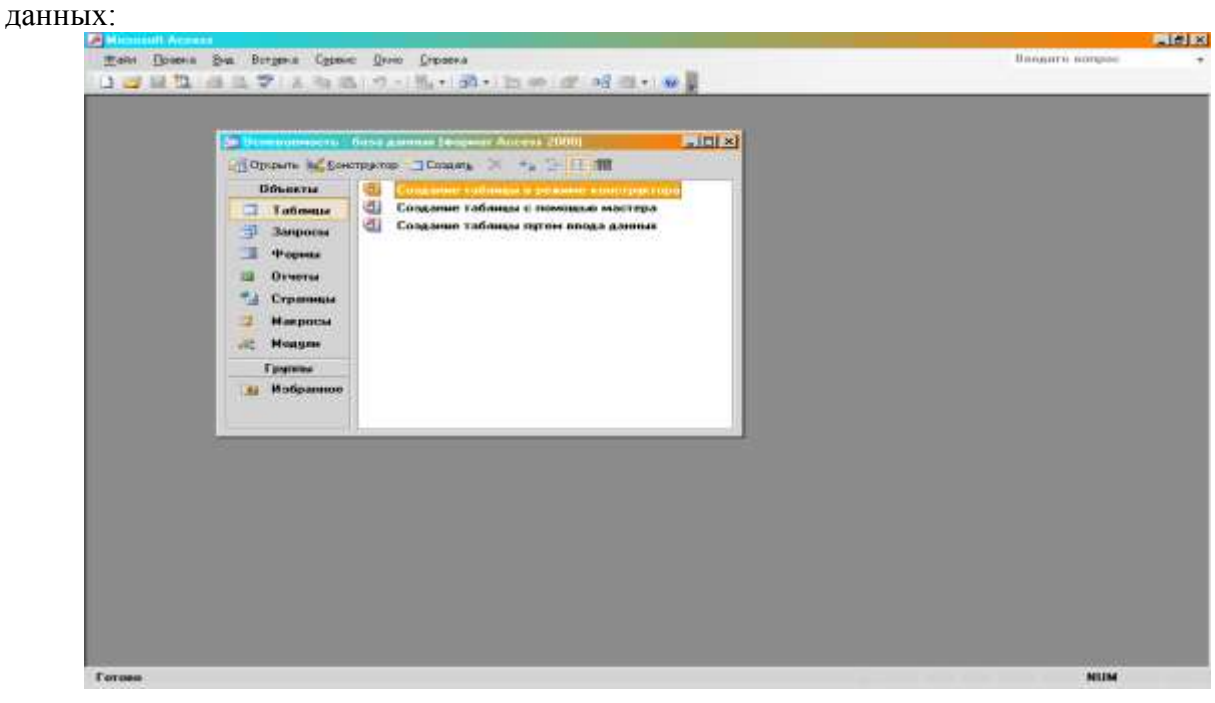

Окно БД в левой части содержит перечень объектов и по умолчанию поддерживает при загрузке объект ТАБЛИЦЫ.

Создание таблиц может быть выполнено с помощью мастера, непосредственным вводом данных и конструктор. Все эти возможности реализованы через соответствующие команды на открытой вкладке. Наиболее удобным для пользователя можно считать средство КОНСТРУКТОР, которое позволяет задать схему реляционного отношения с одновременным указание типов полей. Вид окна КОНСТРУКТОРА приведен ниже:

Предположим, что база данных, создаваемая в рамках практического занятия, будет представлять реляционное отношение, схема которого приведена ниже:

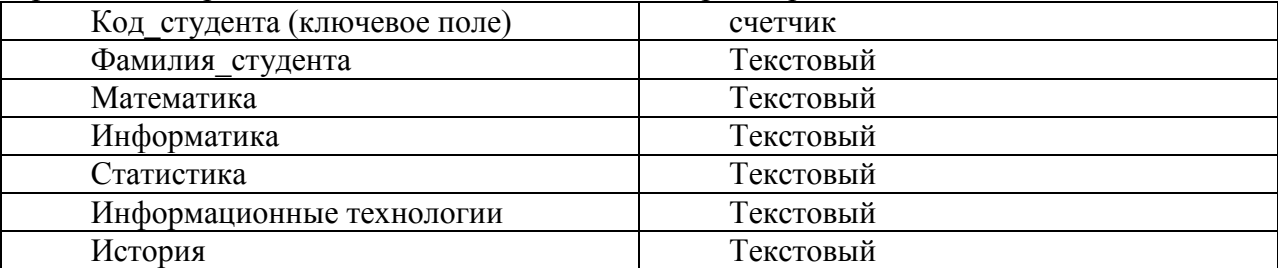

То есть в КОНСТРУКТОРЕ указываются имена полей и их типы.

Напомним, что наиболее употребляемыми типами полей являются:

Текстовый

Числовой

Счетчик

Эта схема должна быть воспроизведена следующим образом:

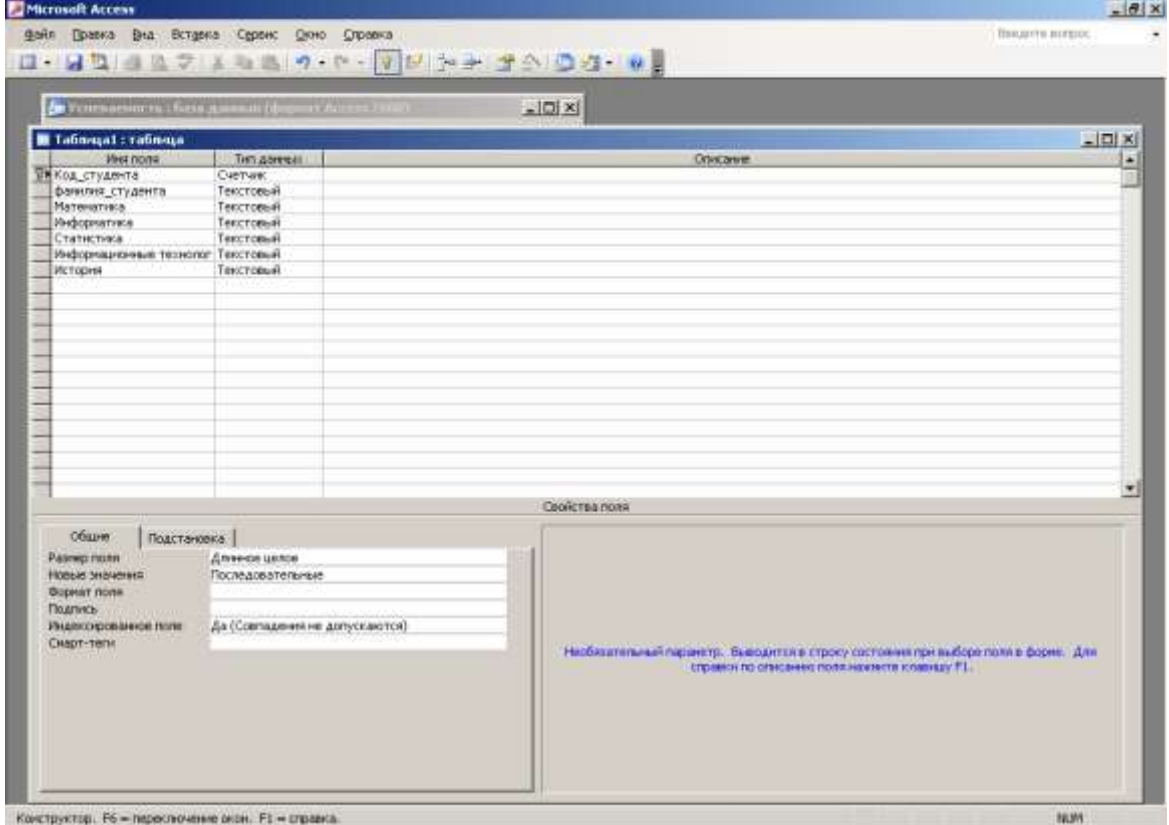

По окончании формирования таблицы необходимо указать явным образом поле, выполняющее функции первичного ключа, поддерживающего требование уникальности записей в рамках одной таблицы. Для этого курсор мыши устанавливается на начало строки, содержащей название потенциального ключевого поля (в нашем случае «код\_студента») и вызывается контекстное меню, нажатием правой кнопки мыши. В появившемся окне меню надо выбрать строку «ключевое поле» и щелкнуть левой клавишей мышки.

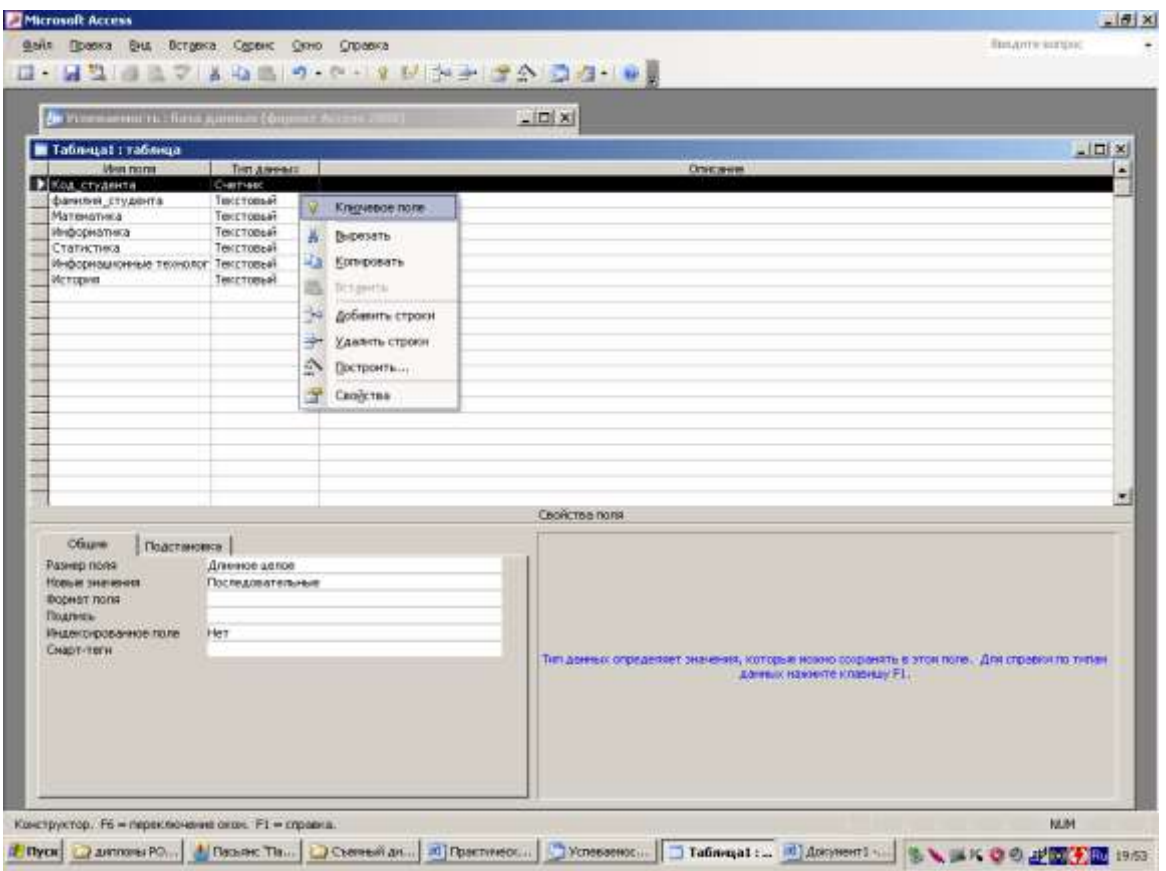

После этого поле получит статус ключевого, что отображается соответствующей пиктограммой.

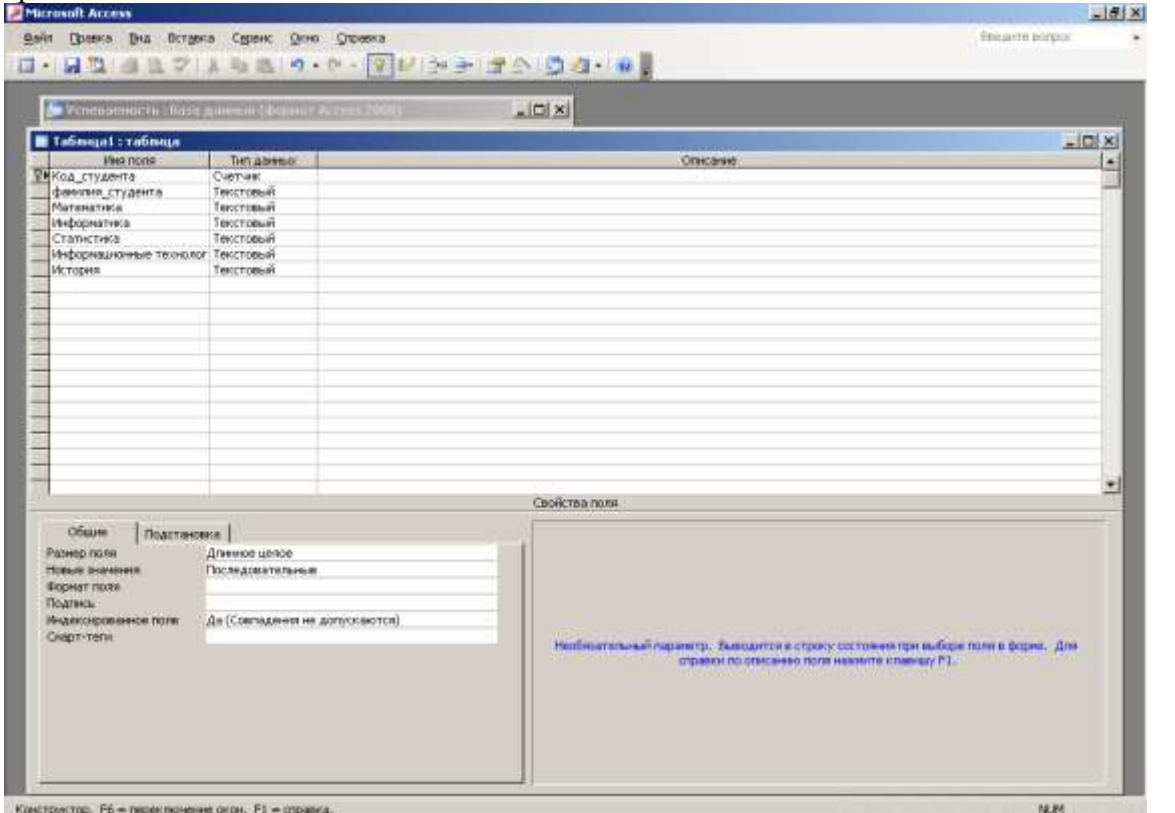

Выход из КОНСТРУКТОРА осуществляется закрытием фронтального окна и указанием имени созданной таблицы:

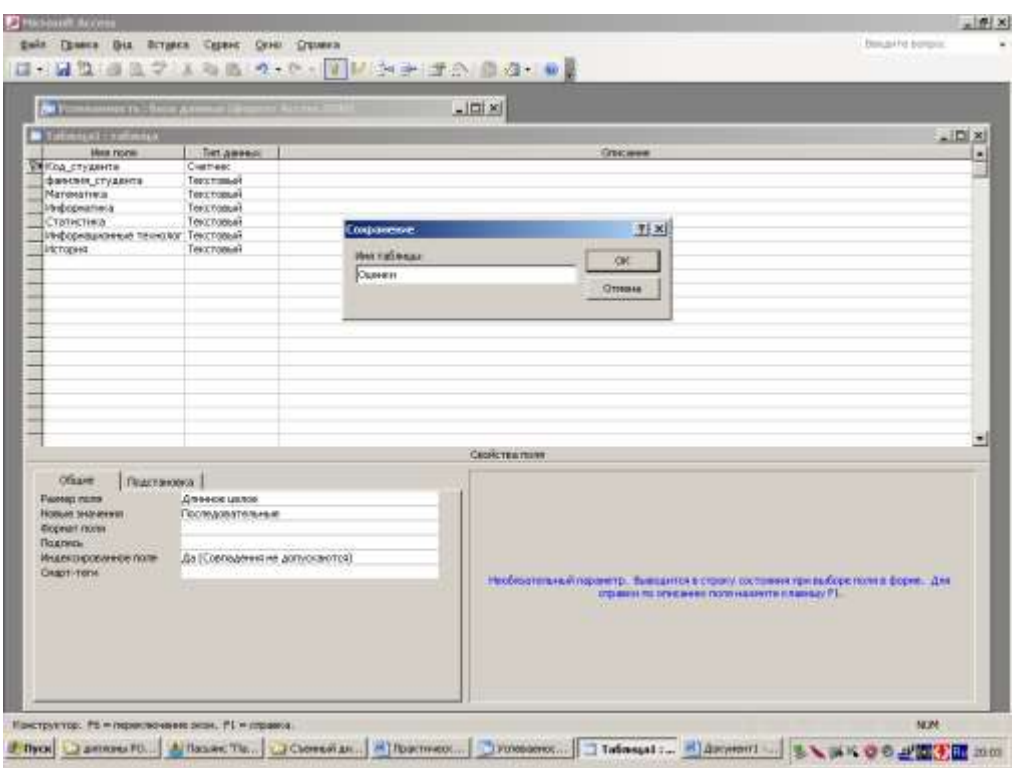

Укажем в соответствующем поле имя созданной таблицы – ОЦЕНКИ

После окончания работы конструктора в окне базы данных во вкладке Таблицы появится объект ОЦЕНКИ:

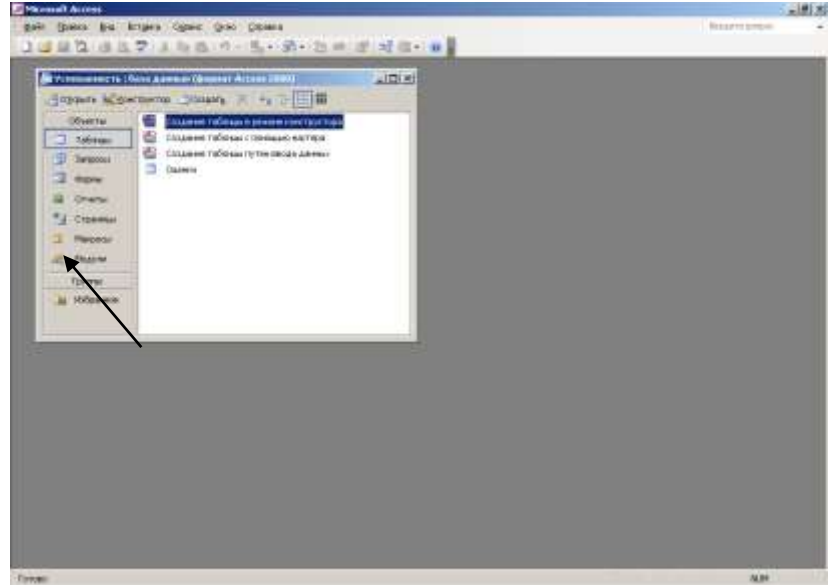

Заполнение созданной таблицы можно произвести непосредственным вводом данных:

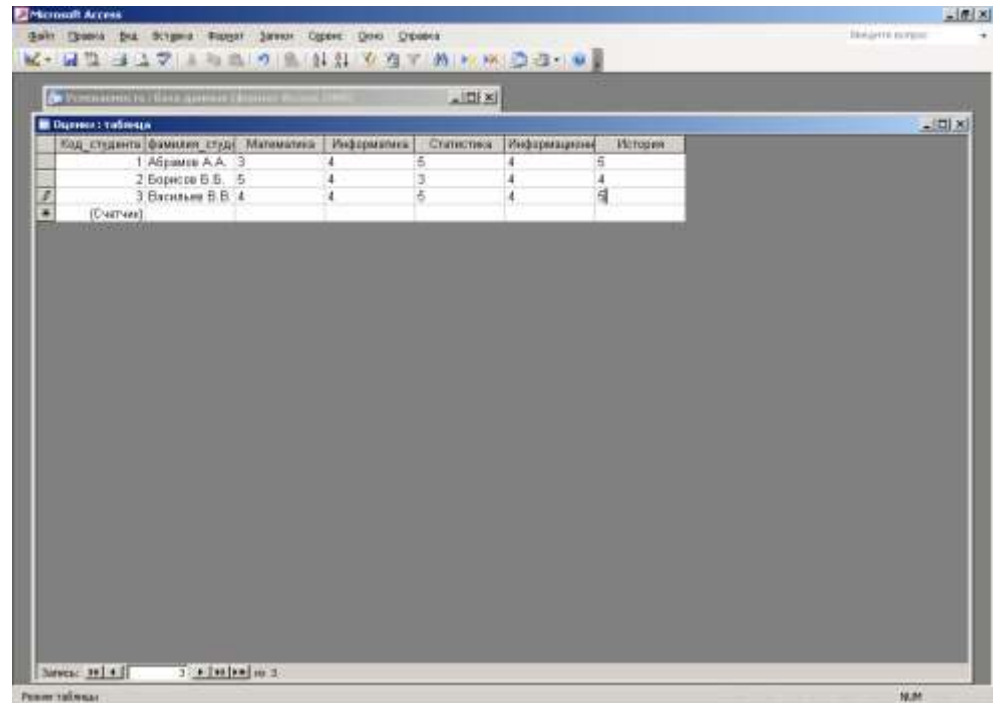

Обратите внимание на то, что поле Код\_студента заполняется автоматически.

Для построения запросов желательно заполнить отношение ОЦЕНКИ так, чтобы число записей было не менее 30, и среди студентов имелись отличники, студенты с оценками 4 и 5, троечники и неуспевающие по одному и более предметам. Это необходимо для наглядной демонстрации работы запросов.

После того как таблица заполнена, можно приступить к построению запросов. Запросы в СУБД Access строятся либо с помощью Мастера построения запросов, либо Конструктором запросов. Это видимая часть, которая представлена пользователю. Внутренняя интерпретация запросов – это модифицированный диалект языка SQL.

Первым построим запрос, с помощью которого можно узнать, кто из студентов является отличником.

Воспользуемся мастером построения запросов. Для этого откроем вкладку ЗАПРОСЫ в окне базы данных УСПЕВАЕМОСТЬ и выберем соответствующий инструмент:

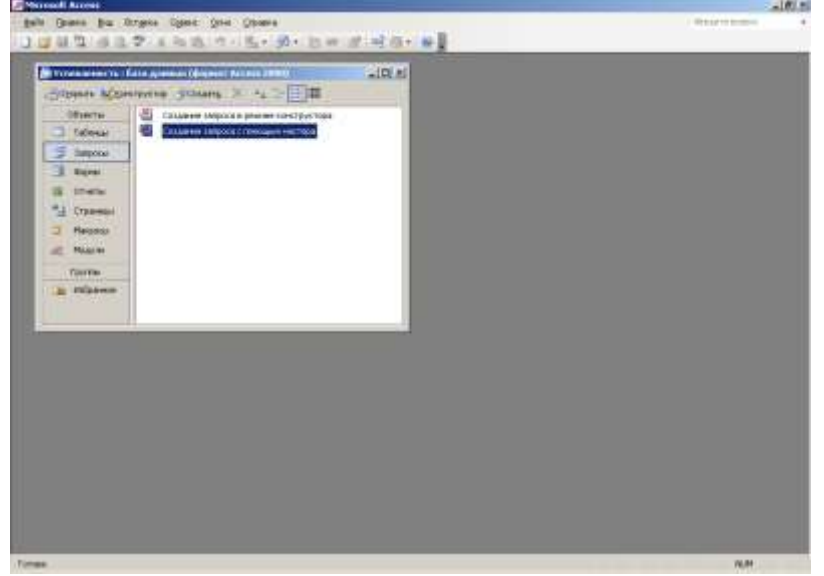

Окно Мастера построения запросов имеет вид:

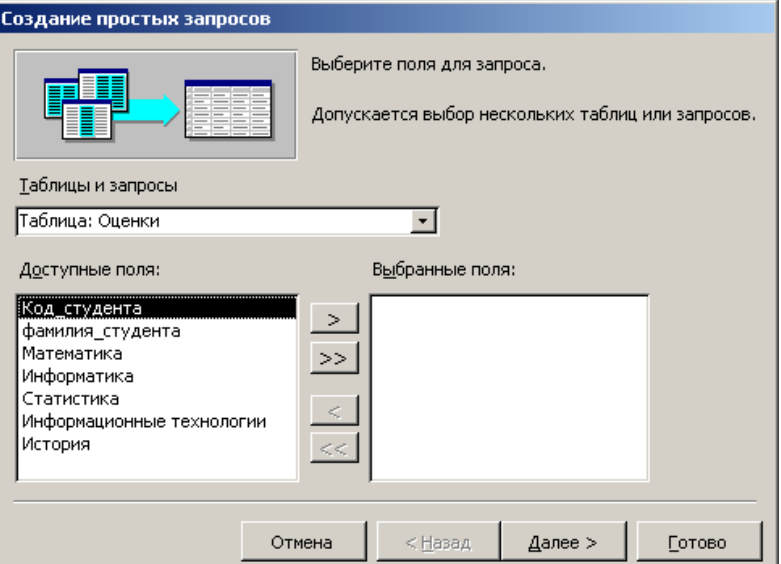

Выбор полей для построения запросов определяется тем, какую информацию хочется увидеть в результате выполнения запроса. Так как нас интересуют отличники из списка студентов, то из таблицы Оценки выбираем все поля, кроме поля Код-студента, которое не несет для пользователя никакой информации.

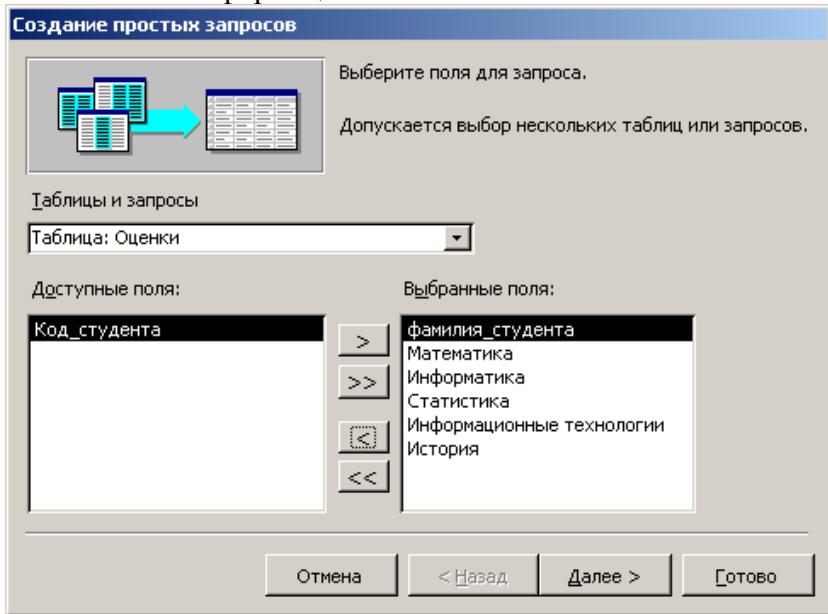

Мастер построения запросов на каждом шаге дает пользователю информационную поддержку, а переход к следующему шагу осуществляется по кнопке Далее, расположенной в нижней части окна Мастера запросов.

Окончание работы с Мастером построения запросов предполагает дать имя запросу в соответствующем поле и открыть полученный макет запроса для указания критерия отбора

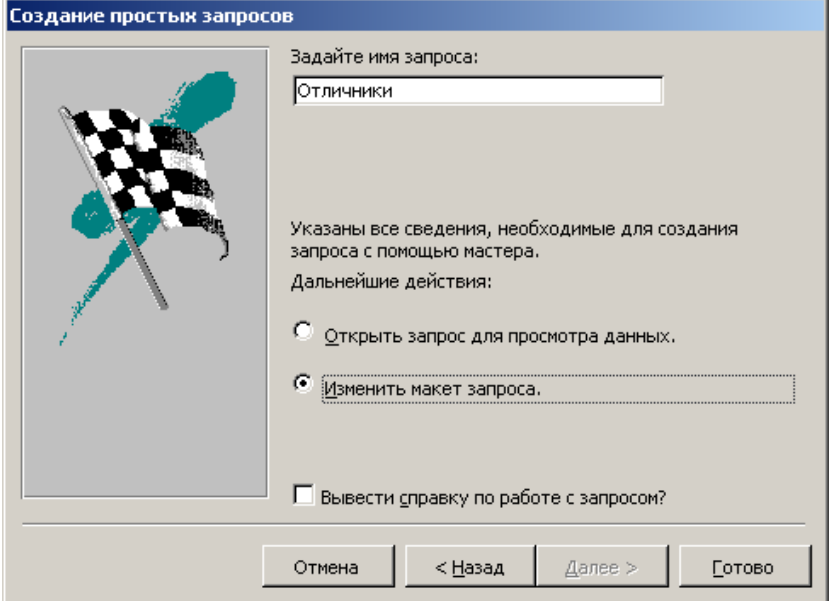

## Макет запроса имеет вид:

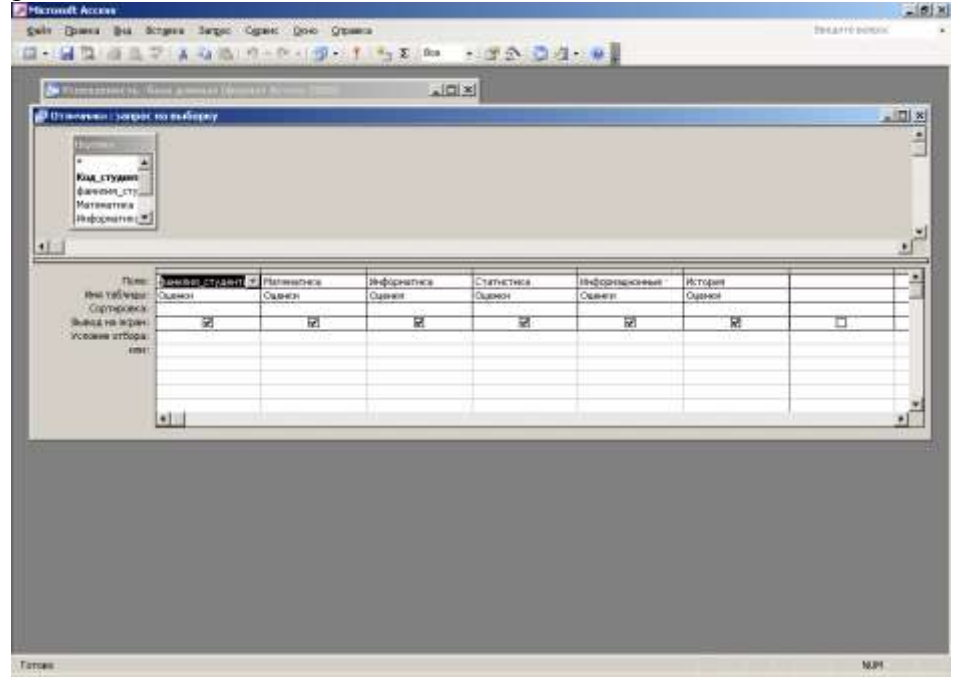

Появившееся окно на самом деле представляет собой конструктор запросов, в котором заранее указаны таблицы, к которым строится запрос, имена полей, участвующих в запросах, и остается только указать необходимость сортировки (если необходимо иметь в результате выполнения запроса упорядоченный список) и указать условие отбора. Так как целью построения запроса на выборку – вывод списка отличников, то в условиях отбора необходимо поставить "5" в каждом поле, содержащем оценки по предметам. Окончательно окно выглядит следующим образом:

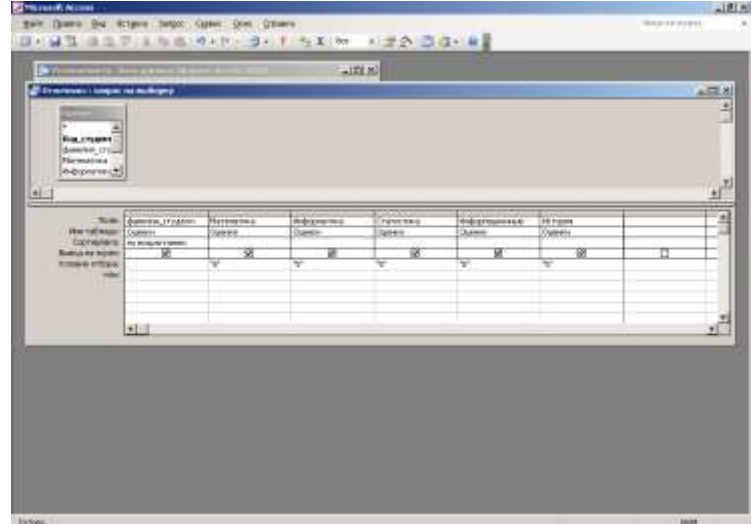

Теперь окно можно закрыть, после чего во вкладке Запросы появится объект с именем Отличники.

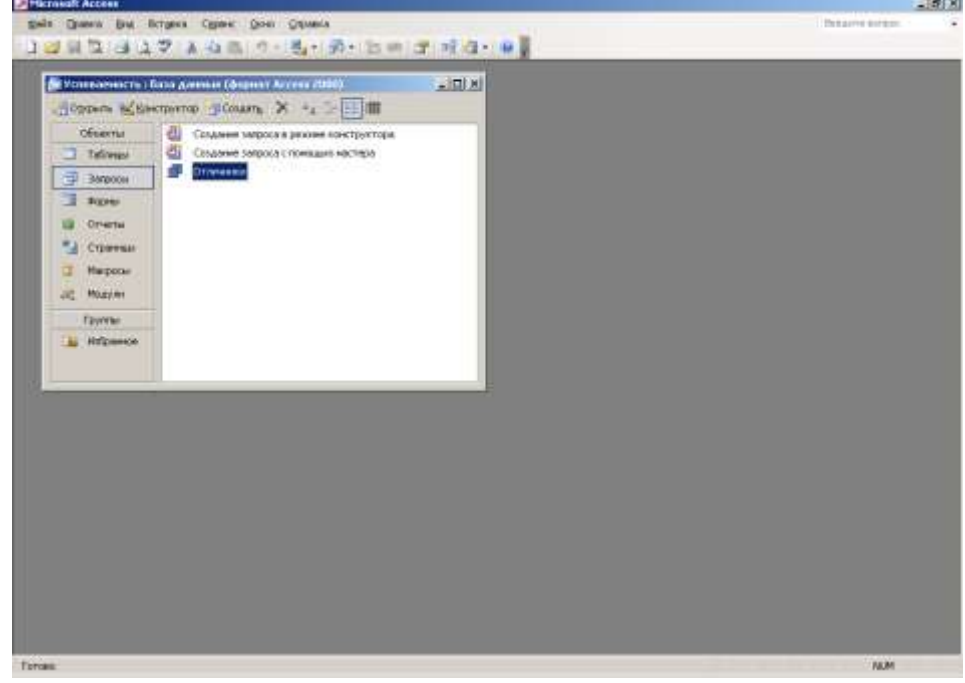

Вызвать выполнение запроса можно как обычно двойным щелчком правой кнопки. Результат выполнения представлен ниже:

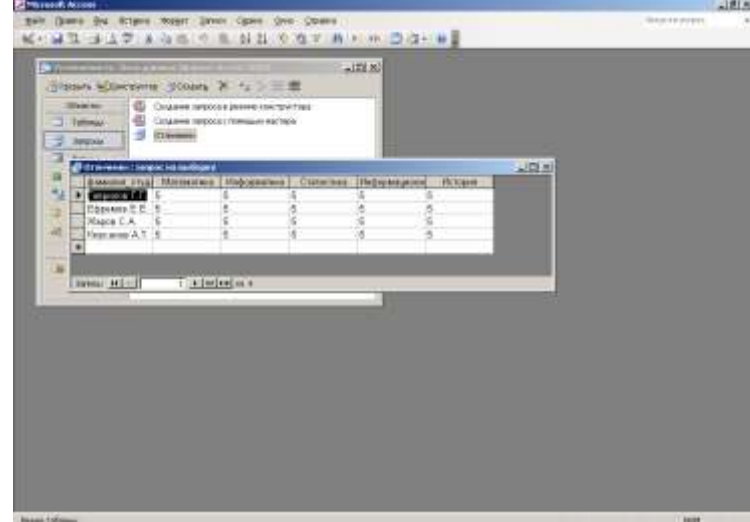

Для выборки из базы данных списка студентов, учащихся без троек, запрос строится похожим образом, только в условиях отбора буде указано логическое выражение:

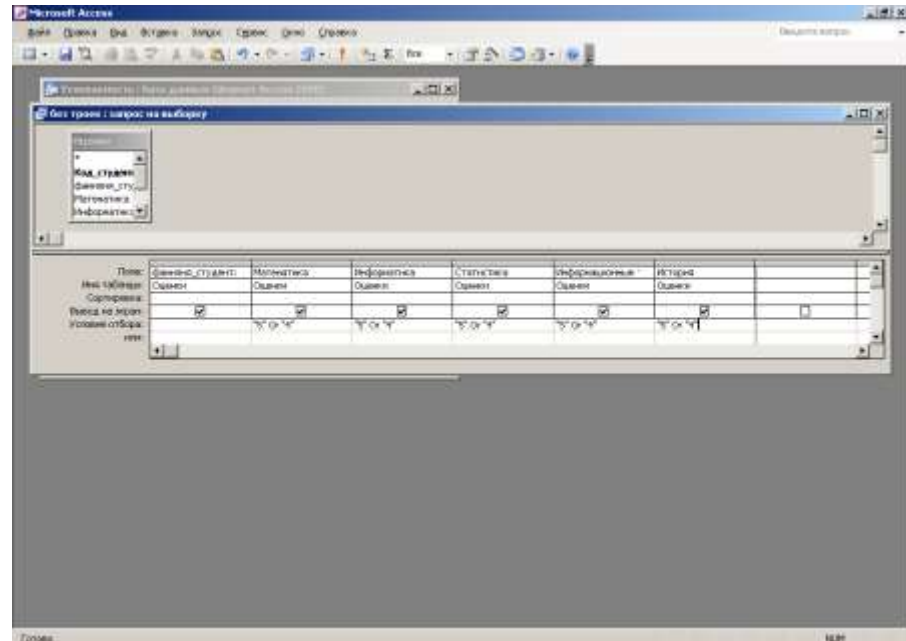

## Результат выполнения запроса:

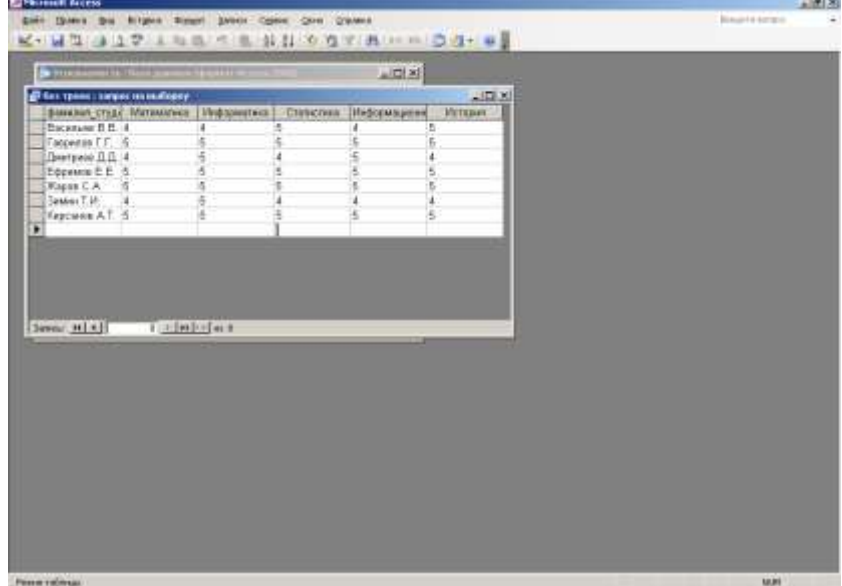

Следующий запрос направлен на выявление неуспевающих студентов, то есть таких, у которых хотя бы по одному из предметов есть 2.

Условие отбора выглядит как:

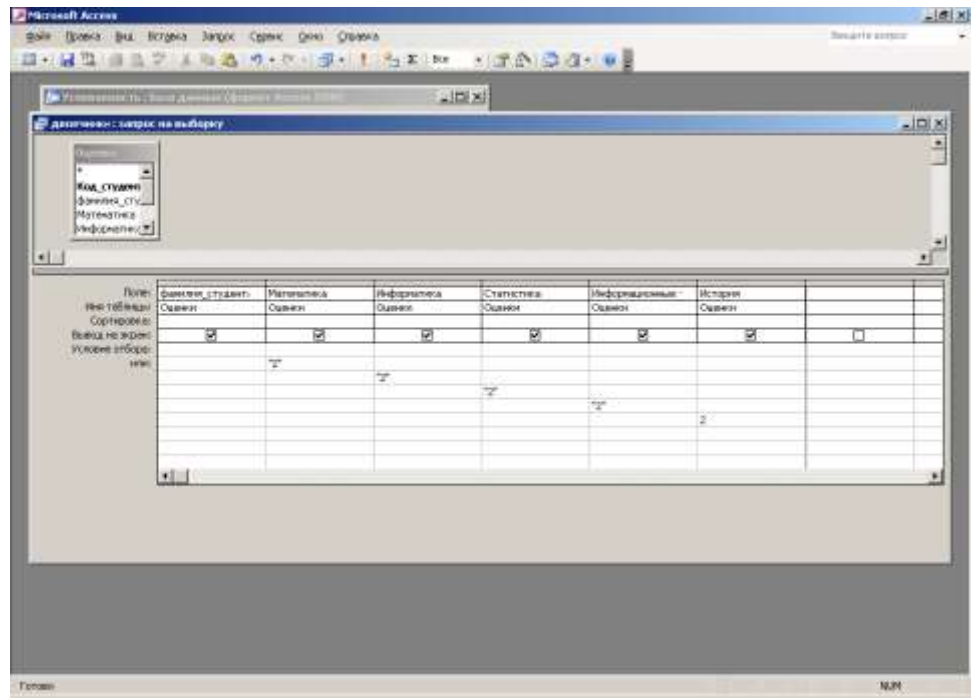

Если в предыдущих запросах условие на выборку было обязано выполняться в каждом из полей записи одновременно, то последний запрос предполагает, что выполнение условия возможно хотя бы в одном поле записи.

Результат выполнения запроса:

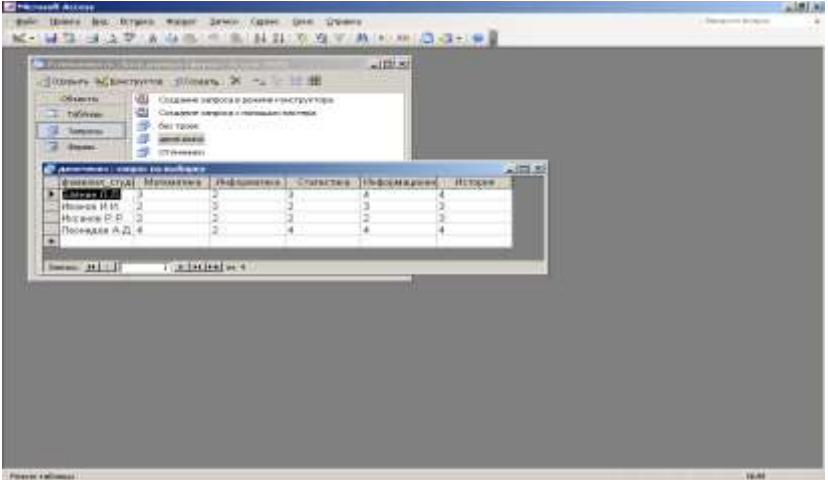

Эти запросы были сформулированы без явного программирования операторов SQL, однако, посмотреть, как они выглядят, можно в активном конструкторе запросов. Последний запрос в терминах SQL:

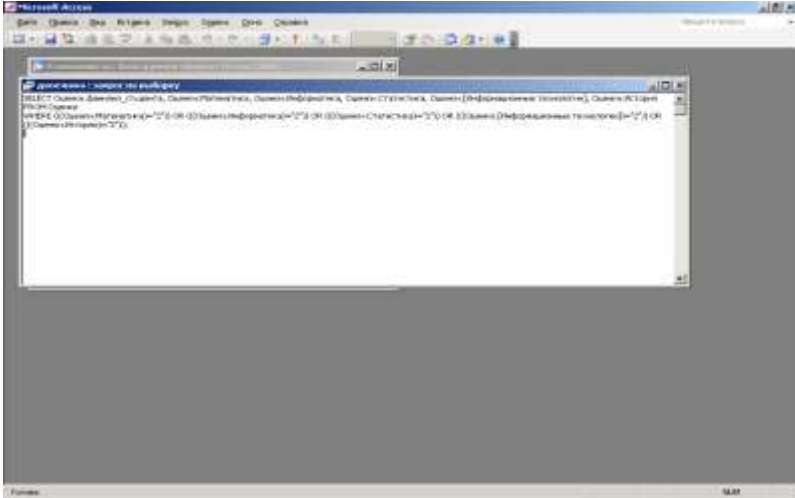

Создадим запрос по успеваемости конкретного студента. Для этого в условии отбора в поле Фамилия в квадратных скобках запишем «укажите фамилию студента».

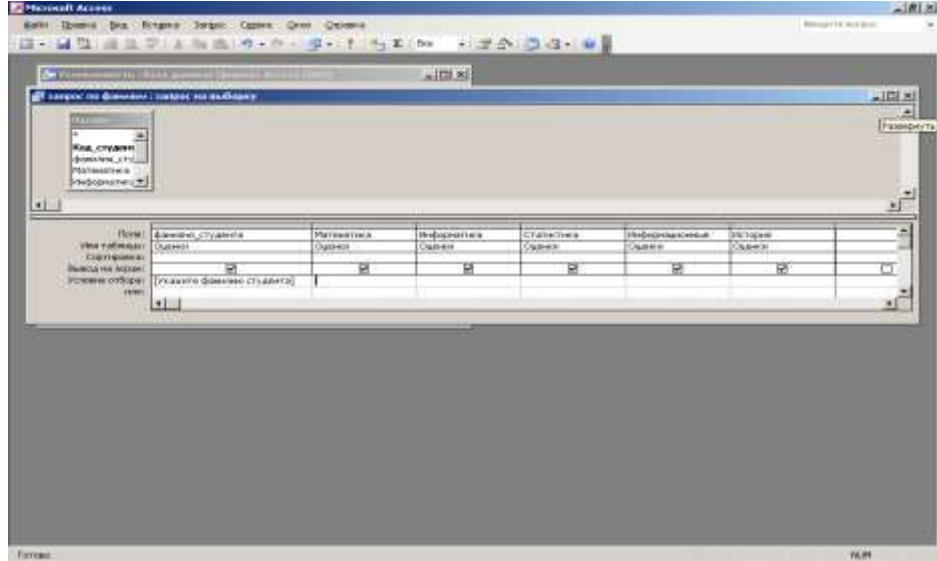

При вызове запроса возникнет окно:

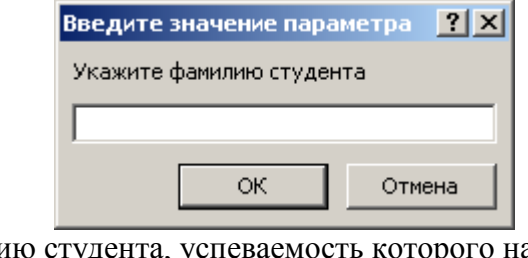

В поле запишем фамилию студента, успеваемость которого нас интересует:

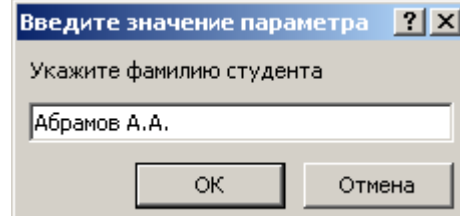

Результат выполнения запроса будет иметь вид:

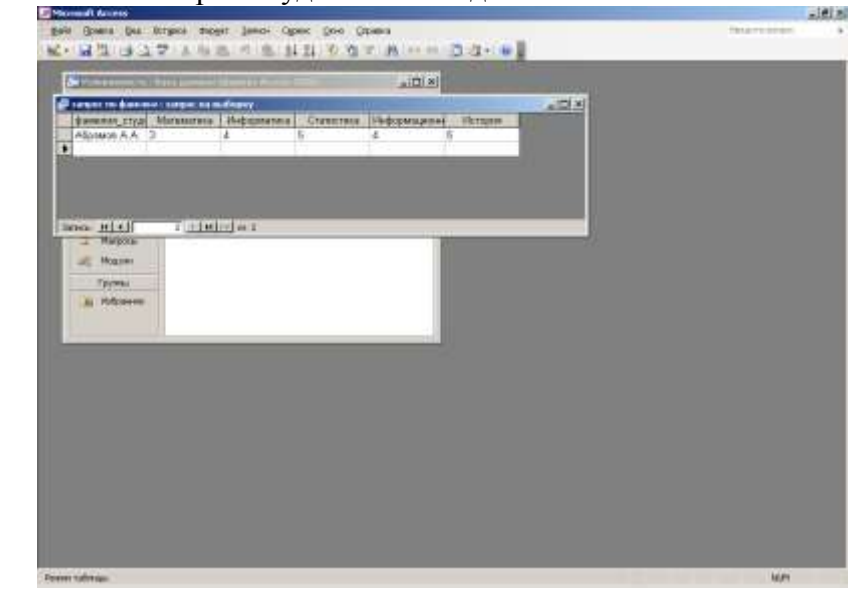

**Практическое занятие № 9 Тема: Работа с локальной сетью. Работа в глобальной сети интернет**

*Работа с локальной сетью.*

**1.** С разрешения преподавателя включите компьютер, дождитесь завершения загрузки операционной системы Windows.

**2.** Найдите в вашей сети сетевой адаптер, концентратор (HUB или Switch),модем, волоконно - оптический приёмопередатчик, Wi-Fi-роутер, интернет-сервер, файловый сервер, выделенный сервер, рабочую станцию (покажите преподавателю, что вы нашли).

**3.** Поместите на «Рабочий стол» значок «Сеть»(если его там нет),выполните двойной щелчок по этому значку и ознакомьтесь с содержимым вашей локальной компьютерной сети. Попробуйте определить, какая у вас локальная сеть (по способу взаимодействия компьютеров)

–одноранговая или сеть с выделенным сервером?

Сделайте Screenshot (копию экрана) окна «Сетевое окружение»и вставьте его в ваш отчёт.

**4.** Открывая в окне «Сетевое окружение» папки подключенных к сети ПК,определите, какие ресурсы они предоставляют в совместное использование. Сделайте Screenshot окон 2-х папок и вставьте их в ваш отчёт.

**5.** Выясните, куда входят компьютеры (рабочая группа, домен), определите название рабочей группы или домен, определите имя своего компьютера.

Запишите результаты в отчёт.

−свойства папки «Мой компьютер»---Имя компьютера.

**6.** Определите, есть ли на вашем компьютере сетевые диски и сетевые принтеры.

−Сетевые диски

—это диски другого компьютера сети, которые данный компьютер воспринимает как своё дополнительное внешнее устройство.

−Сетевые принтеры

—это принтеры другого компьютера сети, которые данный компьютер воспринимает как свои дополнительные устройства печати 2.

**7.** Подключите к своему компьютеру сетевой принтер. Какой вид имеет значок сетевого принтера?

−Найдите в сетевом окружении компьютер преподавателя, выполните двойной щелчок мышью по нему, а затем по значку принтера.

Принтер подключится автоматически.

**8.** Создайте на сервере, в папке своей группы, которая находится в папке

Students, новую папку и назовите её своей фамилией с инициалами,

например, Чумак А.А и подключите её к своему компьютеру как сетевой диск. Какой вид имеет значок сетевого диска?

−Удалить сетевые диски и принтеры можно, воспользовавшись

контекстным меню выбранного объекта.

**9.**Определите физический адрес сетевой карты вашего компьютера

**10.**Сохраните отчёт в своём каталоге на сервере и распечатайте его на сетевом принтере. Покажите работу преподавателю.

#### *«Поиск информации в сети Интернет»*

Оформить отчет в виде текстового файла, содержащего сформированный запрос, ответ на вопрос, адрес сайта, на котором найден ответ

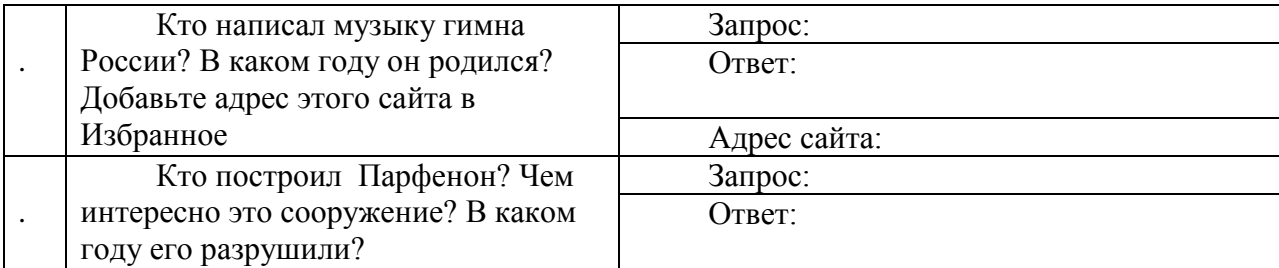

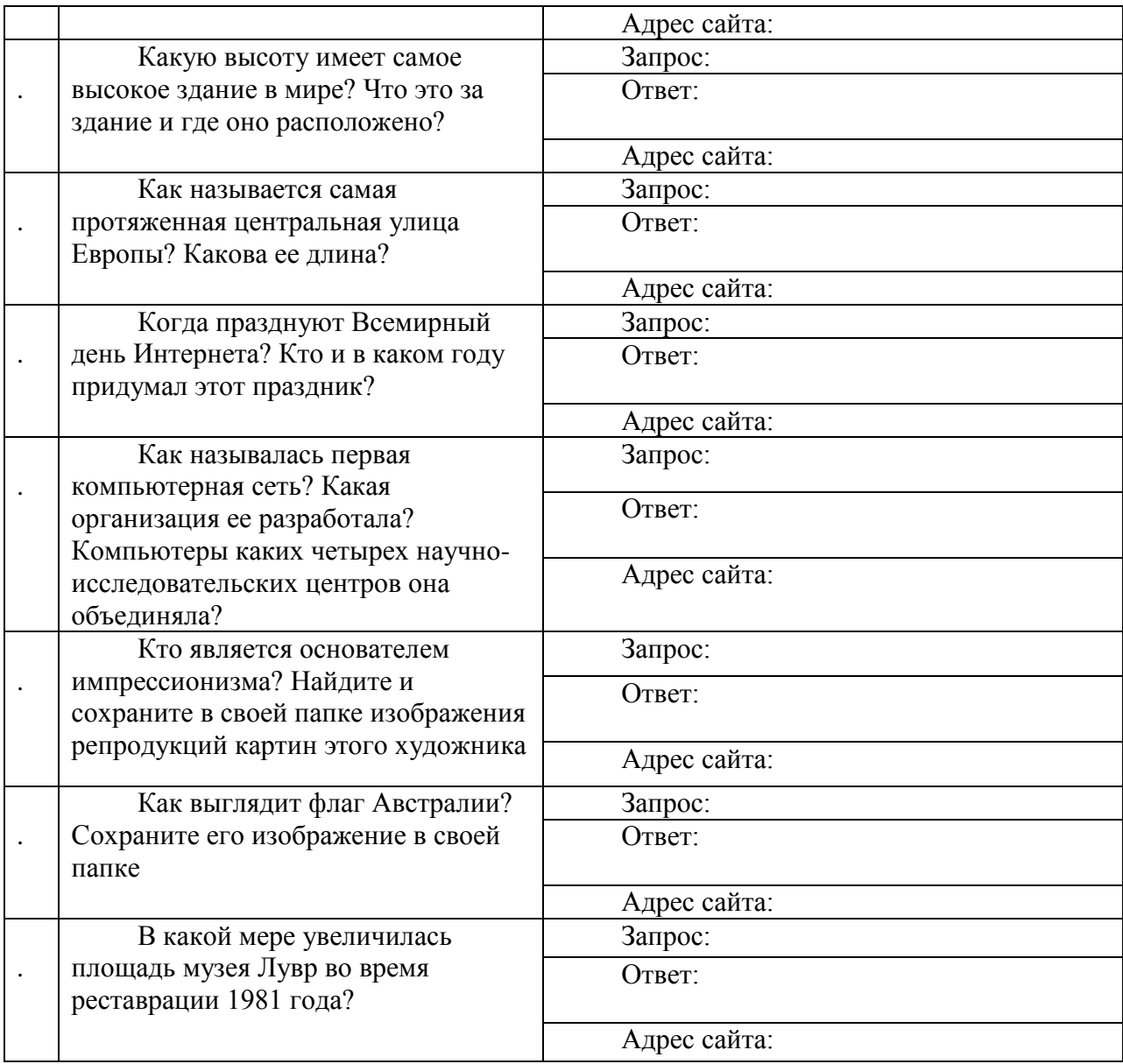

### **Литература**

1. Акулов, О. А., Медведев, Н. В. Информатика. Базовый курс: учебник / О. А. Акулов, Н. В. Медведев. – Москва: Омега-Л, 2009. – 557 с.

2. Велихов, А. С. Основы информатики и компьютерной техники: учебное пособие / А. С. Велихов. – Москва: СОЛОН-Пресс, 2007. – 539 с.

3. Гвоздева, В. А. Информатика, автоматизированные информационные технологии и системы: учебник / В. А. Гвоздева. – Москва: Форум: Инфра-М, 2011. – 541 с.

4. Информатика: учебное пособие / А. Н. Степанов. – Санкт-Петербург: Питер Пресс, 2007. – 764 с.

5. Электронный ресурс - http://inf-teh-lotos.ru/prakticheskoe-zadanie-1-popowerpoint.